# **55BDL3202H V1.00**

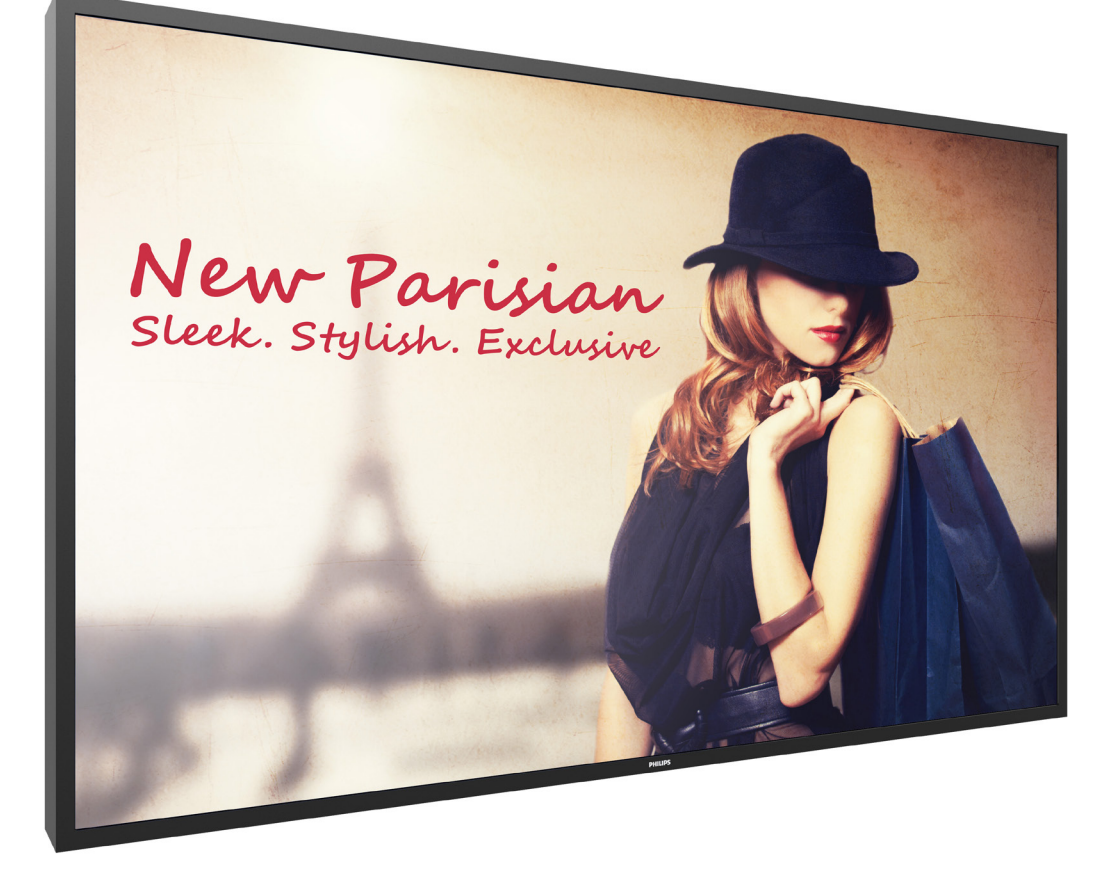

www.philips.com/welcome Bedienungsanleitung (Deutsch)

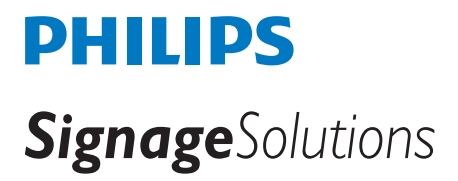

# **Sicherheitshinweise**

# **Sicherheitsmaßnahmen und Wartung**

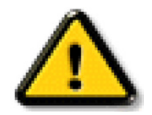

**WARNUNG:** Der Einsatz von Bedienelementen, Einstellungen und Vorgehensweisen, die nicht in dieser Dokumentation erwähnt und empfohlen werden, kann zu Stromschlägen und weiteren elektrischen und mechanischen Gefährdungen führen.

#### **Vor dem Anschließen und Benutzen des Displays die folgenden Anweisungen lesen und befolgen:**

#### **Bedienung:**

- Achten Sie darauf, dass das Anzeigegerät weder direkter Sonneneinstrahlung noch einer anderen Wärmequelle (z. B. einer Heizung) ausgesetzt ist.
- Sie sollten das Anzeigegerät an einem gut belüfteten Ort aufstellen.
- Beim Betrieb im Freien ist ein UV-Filter erforderlich.
- Falls das Produkt unter extremen Bedingungen, bspw. bei hohen Temperaturen, hoher Feuchtigkeit, mit anspruchsvollen Inhalten, über einen langen Zeitraum usw., benutzt wird, sollten Sie sich dringend an Philips wenden und Ratschläge in Bezug auf die Anwendung einholen. Andernfalls werden Zuverlässigkeit und Funktion möglicherweise nicht garantiert. Extreme Bedingungen findet man häufig an Flughäfen, Durchgangsstationen, Banken, Börsen und Kontrollsystemen vor.
- Entfernen Sie alle Gegenstände, die ggf. in die Belüftungsöffnungen fallen oder die adäquate Kühlung der Displayelektronik behindern könnten.
- Die Belüftungsöffnungen des Gehäuses dürfen niemals abgedeckt werden.
- Vergewissern Sie sich bei der Aufstellung des Anzeigegerätes, dass Netzstecker und Steckdose leicht erreichbar sind.
- Wenn Sie das Anzeigegerät durch Ziehen des Netzkabels abschalten, warten Sie 6 Sekunden, bevor Sie das Netzkabel zum Normalbetrieb wieder anschließen.
- Achten Sie darauf, stets ein zugelassenes Netzkabel von Philips zu verwenden. Wenn Ihr Netzkabel fehlt, nehmen Sie bitte Kontakt mit Ihrem örtlichen Kundencenter auf.
- Setzen Sie das Display im Betrieb keinen starken Vibrationen und Erschütterungen aus.
- Das Display darf während des Betriebs oder Transports keinen Stößen oder Schlägen ausgesetzt und nicht fallen gelassen werden.
- Die Ringschraube dient der kurzfristigen Wartung und Installation. Sie sollten die Ringschraube nicht länger als 1 Stunde verwenden. Eine längere Benutzung ist untersagt. Bitte halten Sie bei Verwendung der Ringschraube einen Sicherheitsbereich unter dem Display ein.

#### **Instandhaltung:**

- Üben Sie keinen starken Druck auf das Display aus; andernfalls kann Ihr LCD-Panel beschädigt werden. Wenn Sie Ihr Display umstellen wollen, fassen Sie ihn an der Außenseite an; Sie dürfen das Display niemals mit Ihrer Hand oder Ihren Fingern auf dem LCD-Panel hochheben.
- Ziehen Sie das Netzkabel, wenn Sie das Anzeigegerät längere Zeit nicht benutzen.
- Ziehen Sie das Netzkabel, wenn Sie das Anzeigegerät mit einem leicht angefeuchteten Tuch reinigen. Wenn der Bildschirm ausgeschaltet ist kann er mit einem trockenen Tuch abgewischt werden. Benutzen Sie zur Reinigung Ihres Displays jedoch niemals organische Lösemittel, wie z. B. Alkohol oder Reinigungsflüssigkeiten auf Ammoniakbasis.
- Zur Vermeidung des Risikos eines elektrischen Schlags oder einer dauerhaften Beschädigung des Gerätes muss das Display vor Staub, Regen, Wasser oder einer zu hohen Luftfeuchtigkeit geschützt werden.
- Sollte das Display nass werden, wischen Sie ihn so schnell wie möglich mit einem trockenen Tuch ab.
- Sollten Fremdkörper oder Wasser in Ihr Display eindringen, schalten Sie das Gerät umgehend aus und ziehen das Netzkabel. Entfernen Sie dann den Fremdkörper bzw. das Wasser und lassen Sie das Gerät vom Kundendienst überprüfen.
- Lagern Sie das Display nicht an Orten, an denen er Hitze, direkter Sonneneinstrahlung oder extrem niedrigen Temperaturen ausgesetzt ist.
- Um die optimale Betriebsleistung und Lebensdauer Ihres Displays zu gewährleisten, benutzen Sie das Display bitte in einer Betriebsumgebung, die innerhalb des folgenden Temperatur- und Feuchtigkeitsbereichs liegt.

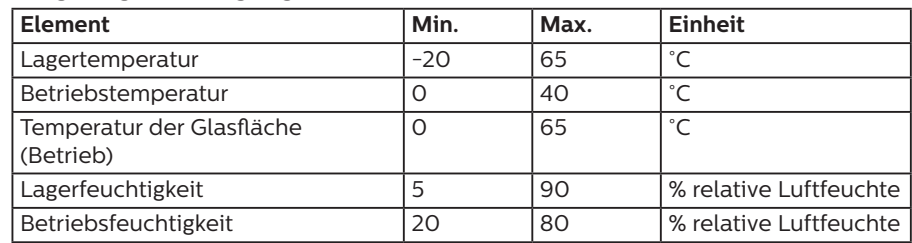

### **Umgebugnsbedingungen – Absolutwerte**

- Für bessere Helligkeit sollte die Temperatur des LCD-Panels stetig 25 Grad Celsius betragen.
- Die in diesen Spezifikationen angegebene Lebensdauer des Anzeigegerätes ist nur gewährleistet, wenn das Anzeigegerät unter angemessenen Bedingungen verwendet wird.

**Wichtig**: Aktivieren Sie grundsätzlich einen bewegten Bildschirmschoner, wenn Sie Ihr Display verlassen. Achten Sie grundsätzlich darauf, dass das Bild bei der Anzeige statischer Inhalte von Zeit zu Zeit gewechselt wird – zum Beispiel durch einen passenden Bildschirmschoner. Die über längere Zeit ununterbrochene Anzeige von unbewegten, statischen Bildern kann zu "eingebrannten Bildern" führen, die man auch "Nachbilder" oder "Geisterbilder" nennt. Dies ist ein bekanntes Phänomen der LCD-Bildschirmtechnologie. In den meisten Fällen verschwinden solche "Geisterbilder", "Nachbilder" oder "eingebrannten" Bilder bei abgeschaltetem Gerät im Laufe der Zeit von selbst.

WARNUNG: Schwere Fälle von "Geisterbildern", "Nachbildern" oder "eingebrannten" Bildern verschwinden nicht von selbst und können nicht behoben werden. Dies wird auch nicht durch die Garantiebedingungen abgedeckt.

#### **Service:**

- Das Gehäuse darf nur von qualifizierten Service-Technikern geöffnet werden.
- Sollten eine Reparatur oder ein Ein- oder Zusammenbau erforderlich werden, nehmen Sie bitte mit Ihrem örtlichen Kundendienst Kontakt auf.
- Lassen Sie Ihr Display nicht im direkten Sonnenlicht.

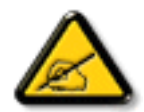

Falls Ihr Display nicht normal funktioniert, obwohl Sie die in diesem Dokument angegebenen Anweisungen befolgt haben, wenden Sie sich bitte an einen Techniker oder Ihren lokalen Kundendienst.

### **Vor dem Anschließen und Benutzen des Displays die folgenden Anweisungen lesen und befolgen:**

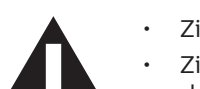

- Ziehen Sie das Netzkabel, wenn Sie das Anzeigegerät längere Zeit nicht benutzen.
- Ziehen Sie das Netzkabel, wenn Sie das Anzeigegerät mit einem leicht angefeuchteten Tuch reinigen. Wenn der Bildschirm ausgeschaltet ist, kann er mit einem trockenen Tuch abgewischt werden. Verwenden Sie jedoch niemals Flüssigkeiten auf Alkohol-, Lösungsmittel- oder Ammoniakbasis.
- Wenden Sie sich an einen Servicetechniker, falls das Anzeigegerät nicht normal funktioniert, obwohl Sie die Anweisungen in dieser Anleitung befolgen.
- Das Gehäuse darf nur von qualifizierten Service-Technikern geöffnet werden.
- Achten Sie darauf, dass das Anzeigegerät weder direkter Sonneneinstrahlung noch einer anderen Wärmequelle (z. B. einer Heizung) ausgesetzt ist.
- Entfernen Sie alle Gegenstände, die gegebenenfalls in die Belüftungsöffnungen fallen oder die adäquate Kühlung der Elektronik des Anzeigegerätes behindern könnten.
- Die Belüftungsöffnungen des Gehäuses dürfen niemals abgedeckt werden.
- Halten Sie das Anzeigegerät trocken. Setzen Sie es zur Vermeidung von Stromschlaggefahr weder Regen noch übermäßiger Feuchtigkeit aus.
- Wenn das Display durch Ziehen des Netzsteckers ausgeschaltet wird, warten Sie 6 Sekunden, bevor Sie den Netzstecker zur Wiederaufnahme des Normalbetriebs wieder anschließen.
- Setzen Sie das Anzeigegerät weder Regen noch übermäßiger Feuchtigkeit aus; andernfalls besteht Stromschlaggefahr und das Gerät kann dauerhaft beschädigt werden.
- Vergewissern Sie sich bei der Aufstellung des Anzeigegerätes, dass Netzstecker und Steckdose leicht erreichbar sind.
- **• Wichtig**: Aktivieren Sie während des Einsatzes immer einen Bildschirmschoner. Falls ein Standbild mit hohem Kontrast längere Zeit auf dem Bildschirm angezeigt wird, kann dies ein "Nachbild" oder "Geisterbild" verursachen. Dies ist ein sehr bekanntes Phänomen, das durch die der LCD-Technologie inhärenten Schwächen verursacht wird. In den meisten Fällen verschwindet das Nachbild zunehmend, nachdem Sie das Gerät ausgeschaltet haben. Seien Sie dennoch entsprechend vorsichtig, da Nachbilder irreparabel sind und nicht unter die Garantie fallen.

# **EU-Konformitätserklärung**

Dieses Gerät stimmt mit den in der Richtlinie des Rates über die Harmonisierung der Rechtsvorschriften der Mitgliedstaaten in puncto

Elektromagnetische Verträglichkeit (2014/30/EU), Niederspannungsrichtlinie (2014/35/EU), RoHS-Richtlinie (2011/65/EU).

Dieses Produkt wurde getestet und als mit den harmonisierten Standards für Anlagen der Informationstechnologie übereinstimmend befunden; diese harmonisierten Standards wurden in den Richtlinien des Amtsblatts der Europäischen Union veröffentlicht.

### **Warnhinweise zu elektrostatischer Entladung**

Wenn Sie sich dem Monitor nähern, kann sich das Gerät entladen und kehrt nach einem Neustart möglicherweise zum Hauptmenü zurück.

### **Warnung:**

Dieses Gerät ist mit Klasse A der EN55032/CISPR 32 konform. In einer Wohnumgebung kann dieses Gerät Funkstörungen verursachen.

# **Hinweis zur Federal Communications Commission (FCC) (nur USA)**

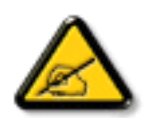

**Hinweis:** Diese Ausrüstung wurde getestet und als mit den Grenzwerten für Digitalgeräte der Klasse A gemäß Teil 15 der FCC-Regularien übereinstimmend befunden. Diese Grenzwerte wurden geschaffen, um angemessenen Schutz gegen Störungen beim Betrieb in kommerziellen Umgebungen zu gewährleisten. Diese Ausrüstung erzeugt, verwendet und kann Hochfrequenzenergie abstrahlen und kann – falls nicht in Übereinstimmung mit den Bedienungsanweisungen installiert und verwendet – Störungen der Funkkommunikation verursachen. Beim Betrieb dieses Gerätes in Wohngebieten kann es zu Störungen kommen. In diesem Fall hat der Anwender die Störungen in eigenverantwortlich zu beseitigen.

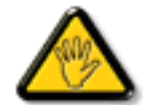

Änderungen oder Modifikationen, die nicht ausdrücklich von der für die Übereinstimmung verantwortlichen Stelle zugelassen sind, können die Berechtigung des Anwenders zum Betrieb des Gerätes erlöschen lassen.

Verwenden Sie nur das mit dem Anzeigegerät gelieferte HF-geschirmte Kabel, wenn Sie dieses Produkt mit einem Computer verbinden.

Setzen Sie dieses Gerät zur Vermeidung von Schäden in Verbindung mit Brand- und Stromschlaggefahr weder Regen noch übermäßiger Feuchtigkeit aus.

Dieses Gerät erfüllt Teil 15 der FCC-Regularien. Der Betrieb unterliegt den folgenden beiden Voraussetzungen: (1) Dieses Gerät darf keine Störungen verursachen, und (2) dieses Gerät muss jegliche empfangenen Störungen hinnehmen, einschließlich Störungen, die zu unbeabsichtigtem Betrieb führen können.

Envision Peripherals Inc. 490 N McCarthy Blvd, Suite #120 Milpitas, CA 95035 USA

# **Hinweis vom polnischen Zentrum für Prüfungen und Zertifizierungen**

Das Gerät sollte mit Strom aus einer Steckdose mit angeschlossener Schutzschaltung (dreipolige Steckdose) gespeist werden. Alle Geräte, die zusammenarbeiten (Computer, Anzeigegerät, Drucker etc.), sollten dieselbe Stromversorgung nutzen.

Der Außenleiter der elektrischen Installation des Zimmers sollte über eine Reserve-Kurzschluss-Schutzvorrichtung in Form einer Sicherung mit einem Nominalwert von maximal 16 Ampere (A) verfügen.

Zur vollständigen Abschaltung des Gerätes muss das Netzkabel aus der Steckdose gezogen werden; diese sollte sich in der Nähe des Gerätes befinden und leicht zugänglich sein.

Eine Schutzkennzeichnung "B" bestätigt, dass das Gerät mit den Schutzgebrauchsanforderungen der Standards PN-93/T-42107 und PN-89/E-06251 übereinstimmt.

# Wymagania Polskiego Centrum Badań i Certyfikacji

Urządzenie powinno być zasilane z gniazda z przyłączonym obwodem ochronnym (gniazdo z kołkiem). Współpracujące ze sobą urządzenia (komputer, monitor, drukarka) powinny być zasilane z tego samego źródła.

Instalacja elektryczna pomieszczenia powinna zawierać w przewodzie fazowym rezerwową ochronę przed zwarciami, w postaci bezpiecznika o wartości znamionowej nie większej niż 16A (amperów).

W celu całkowitego wyłączenia urządzenia z sieci zasilania, należy wyjąć wtyczkę kabla zasilającego z gniazdka, które powinno znajdować się w pobliżu urządzenia i być łatwo dostępne.

Znak bezpieczeństwa "B" potwierdza zgodność urządzenia z wymaganiami bezpieczeństwa użytkowania zawartymi w PN-93/T-42107 i PN-89/E-06251.

# Pozostałe instrukcje bezpieczeństwa

- Nie należy używać wtyczek adapterowych lub usuwać kołka obwodu ochronnego z wtyczki. Jeżeli konieczne jest użycie przedłużacza to należy użyć przedłużacza 3-żyłowego z prawidłowo połączonym przewodem ochronnym.
- System komputerowy należy zahezpieczyć przed nagłymi, chwilowymi wzrostami lub spadkami napięcia, używając eliminatora przepięć, urządzenia dopasowującego lub bezzakłóceniowego źródła zasilania.
- Należy upewnić się, aby nic nie leżało na kablach systemu komputerowego, oraz aby kable nie były umieszczone w miejscu, gdzie można byłoby na nie nadeptywać lub potykać się o nie.
- Nie należy rozlewać napojów ani innych płynów na system komputerowy.
- Nie należy wpychać żadnych przedmiotów do otworów systemu komputerowego, gdyż może to spowodować pożar lub porażenie prądem, poprzez zwarcie elementów wewnętrznych.
- System komputerowy powinien znajdować się z dala od grzejników i źródeł ciepła. Ponadto, nie należy blokować otworów wentylacyjnych. Należy unikać kładzenia lużnych papierów pod komputer oraz umieszczania komputera w ciasnym miejscu bez możliwości cyrkulacji powietrza wokół niego.

# **Elektrische, magnetische und elektromagnetische Felder ("EMF")**

- 1. Wir produzieren und verkaufen zahlreiche Produkte an Verbraucher, die wie jedes andere elektronische Gerät die Fähigkeit haben, elektromagnetische Signale auszusenden und zu empfangen.
- 2. Eine unserer führenden Unternehmensprinzipien besteht darin, bei unseren Produkten jegliche erforderlichen Gesundheitsund Sicherheitsmaßnahmen vorzunehmen, damit alle geltenden rechtlichen Anforderungen erfüllt und die zum Zeitpunkt der Produktion geltenden EMF-Standards eingehalten werden.
- 3. Wir verpflichten uns der Entwicklung, Produktion und dem Vertrieb von Produkten, die keine gesundheitsschädlichen Auswirkungen haben.
- 4. Wir bestätigen, dass die Produkte bei ordnungsgemäßer Handhabung und zweckmäßigem Einsatz gemäß heutiger wissenschaftlicher Erkenntnisse sicher sind.
- 5. Wir spielen eine aktive Rolle bei der Entwicklung der internationalen EMF- und Sicherheitsstandards; dadurch können wir weiteren Entwicklungen hinsichtlich der Standardisierung zur frühzeitigen Integration in unsere Produkte vorgreifen.

# **Informationen ausschließlich für Großbritannien**

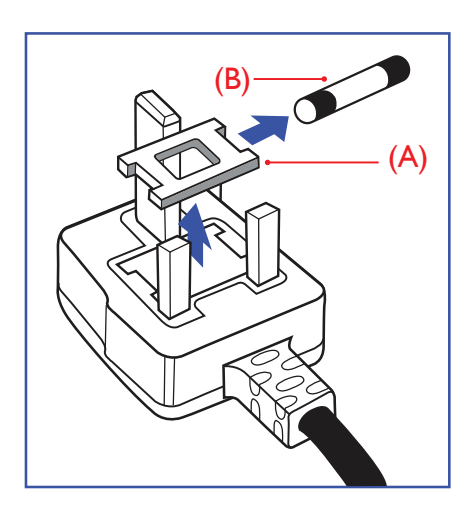

### **Warnung – dieses Gerät muss geerdet sein.**

#### **Wichtig:**

Dieses Gerät wird mit einem geprüften angegossenen 13-A-Stecker geliefert. Gehen Sie zum Austauschen einer Sicherung bei diesem Steckertyp wie folgt vor:+

- 1. Entfernen Sie die Abdeckung des Sicherungsfachs und die Sicherung.
- 2. Bringen Sie eine neue Sicherung an BS 1362 5A, A.S.T.A. oder BSI-geprüfter Typ.
- 3. Setzen Sie die Abdeckung des Sicherungsfachs wieder auf.

Falls der Stecker nicht in Ihre Steckdose passt, sollte er abgeschnitten und durch einen geeigneten 3-poligen Stecker ersetzt werden.

Falls der Netzstecker eine Sicherung enthält, sollte diese einen Wert von 5 A haben. Falls der Stecker keine Sicherung nutzt, sollte die Sicherung am Verteiler nicht mehr als 5 A aufweisen.

Hinweis: Der beschädigte Stecker muss unbrauchbar gemacht werden, damit er beim Anschließen an eine andere 13-A-Steckdose keinen Stromschlag verursacht.

#### **So verbinden Sie einen Stecker**

Die Drähte im Netzkabel sind wie folgt farblich gekennzeichnet:

Blau – "Neutral"  $("N")$ 

Braun – "Stromführend" ("L")

- Grün &  $gelb -$  "Erde" ("E")
- 1. Der grüngelbe Draht muss mit dem Anschluss im Stecker verbunden werden, der mit dem Buchstaben "E" bzw. dem Erdungssymbol oder den Farben Grün bzw. Gelbgrün gekennzeichnet ist.
- 2. Der blaue Draht muss mit dem Anschluss verbunden werden, der mit dem Buchstaben "N" oder der Farbe Schwarz gekennzeichnet ist.
- 3. Der braune Draht muss mit dem Anschluss verbunden werden, der mit dem Buchstaben "L" oder der Farbe Rot gekennzeichnet ist.

Stellen Sie vor dem Anbringen der Steckerabdeckung sicher, dass die Zugentlastung über dem Mantel und nicht einfach über den drei Drähten geklemmt ist.

# **Informationen für Nordeuropa (nordische Länder)**

### Placering/Ventilation

### **VARNING:**

FÖRSÄKRA DIG OM ATT HUVUDBRYTARE OCH UTTAG ÄR LÄTÅTKOMLIGA, NÄR DU STÄLLER DIN UTRUSTNING PÅPLATS.

### Placering/Ventilation

### **ADVARSEL:**

SØRG VED PLACERINGEN FOR, AT NETLEDNINGENS STIK OG STIKKONTAKT ER NEMT TILGÆNGELIGE.

### Paikka/Ilmankierto

### **VAROITUS:**

SIJOITA LAITE SITEN, ETTÄ VERKKOJOHTO VOIDAAN TARVITTAESSA HELPOSTI IRROTTAA PISTORASIASTA.

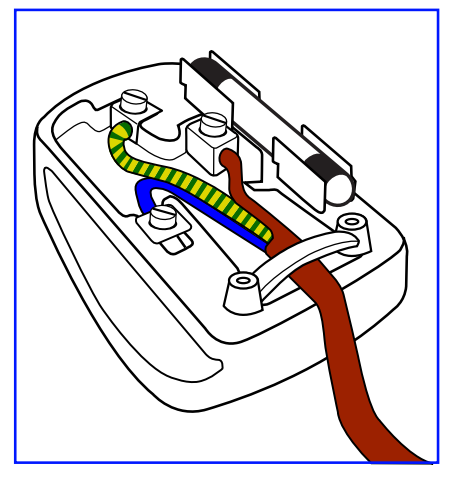

### Plassering/Ventilasjon

# **ADVARSEL:**

NÅR DETTE UTSTYRET PLASSERES, MÅ DU PASSE PÅ AT KONTAKTENE FOR STØMTILFØRSEL ER LETTE Å NÅ.

# **China RoHS**

根据中国大陆《电器电子产品有害物质限制使用管理办法》,以下部分列出了本产品中可能包含的有害物 质的名称和含量。

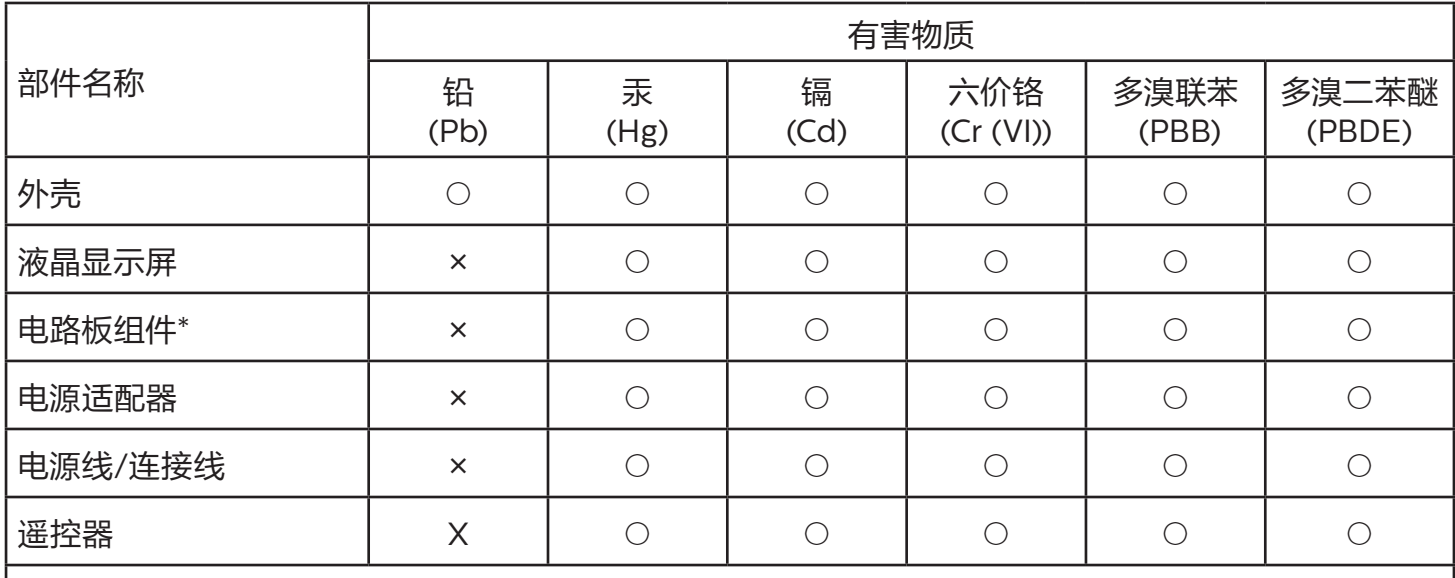

本表格依据SJ/T 11364 的规定编制。

\*: 电路板组件包括印刷电路板及其构成的零部件,如电阻、电容、集成电路、连接器等。

O: 表示该有害物质在该部件所有均质材料中的含量均在 GB/T 26572规定的限量要求以下。

X: 表示该有害物质至少在该部件的某一均质材料中的含量超出GB/T 26572规定的限量要求。

上表中打"×"的部件,应功能需要,部分有害物质含量超出GB/T 26572规定的限量要求,但符合欧盟 RoHS法规要求(属于豁免部分)。

备注:上表仅做为范例,实际标示时应依照各产品的实际部件及所含有害物质进行标示。

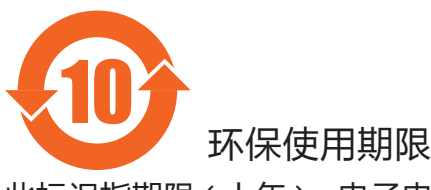

此标识指期限 ( 十年 ),电子电气产品中含有的有害物质在正常使用的条件下不会发生外泄或突变,电 子电气产品用户使用该电子电气产品不会对环境造成严重污染或对其人身、财产造成严重损害的期限。

# 《废弃电器电子产品回收处理管理条例》提示性说明

为了更好地关爱及保护地球,当用户不再需要此产品或产品寿命终止时,请遵守国家废弃电器电子产品 回收处理相关法律法规,将其交给当地具有国家认可的回收处理资质的厂商进行回收处理,不当利用或 者处置可能会对环境和人类健康造成影响。

# 警告

此为 A 级产品。在生活环境中,该产品可能会造成无线电干扰。在这种情况下,可能需要用户对 干扰采取切实可行的措施。

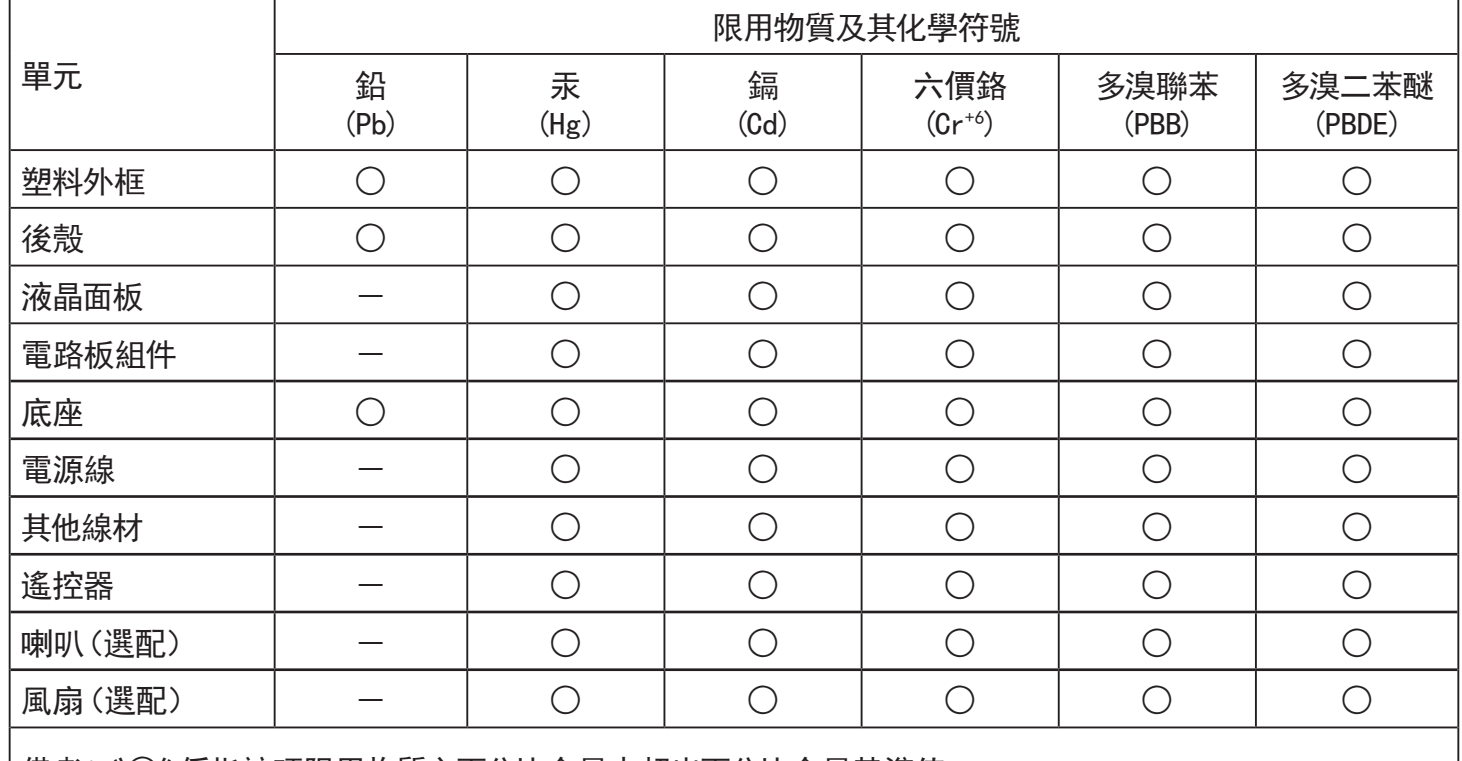

備考1.〝○〞係指該項限用物質之百分比含量未超出百分比含量基準值。

備考2.〝-〞係指該項限用物質為排除項目。

警語 : 使用過度恐傷害視力。

注意事項 :

(1) 使用30分鐘請休息10分鐘。

(2) 未滿2歲幼兒不看螢幕,2歲以上每天看螢幕不要超過1小時。

# 警告使用者 :

 此為甲類資訊技術設備 , 於居住環境中使用時 , 可能會造成射頻擾動 , 在此種情況下 , 使用者會被 要求採取某些適當的對策。

# **RoHS Türkei:**

Türkiye Cumhuriyeti: EEE Yönetmeliğine Uygundur

# **RoHS Ukraine:**

Обладнання відповідає вимогам Технічного регламенту щодо обмеження використання деяких небезпечних речовин в електричному та електронному обладнанні, затвердженого постановою Кабінету Міністрів України від 3 грудня 2008 № 1057

# **Entsorgung am Ende der Betriebslebenszeit**

Ihr neues Public Information Display enthält Materialien, die recycelt und wiederverwertet werden können. Spezialisierte Unternehmen können Ihr Produkt zur Erhöhung der Menge an wiederverwertbaren Materialien und zur Minimierung der Entsorgungsmenge recyceln.

Bitte informieren Sie sich bei Ihrem örtlichen Philips-Händler über die örtlichen Richtlinien zur Entsorgung Ihres alten Anzeigegerätes.

### **(Für Kunden in Kanada und den Vereinigten Staaten)**

Dieses Produkt kann Blei und/oder Quecksilber enthalten. Entsorgen Sie das Gerät entsperchend Ihren örtlichen und staatlichen Richtlinien. Weitere Informationen zum Recycling erhalten Sie unter www.eia.org (Consumer Education Initiative)

# **Entsorgung elektrischer und elektronischer Altgeräte (WEEE)**

### **Hinweis an Benutzer in Privathaushalten der Europäischen Union**

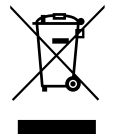

Diese Kennzeichnung am Produkt oder seiner Verpackung zeigt an, dass dieses Produkt gemäß der europäischen Richtlinie 2012/19/EU über elektrische und elektronische Altgeräte nicht mit dem normalen Hausmüll entsorgt werden darf. Sie sind dafür verantwortlich, dieses Gerät über zugewiesene Sammelstellen für elektrische und elektronische Altgeräte zu entsorgen. Informationen zu Standorten derartiger Sammelstellen erhalten Sie bei Ihrer örtlichen Stadtverwaltung, dem städtischen Entsorgungsbetrieb oder dem Laden, in dem Sie das Produkt erworben haben.

### **Hinweis an Benutzer in den Vereinigten Staaten:**

Bitte beachten Sie bei der Entsorgung alle lokalen, bundesstaatlichen und staatlichen Gesetze. Informationen zur Entsorgung und zum Recycling erhalten Sie unter: [www.mygreenelectronics.com](http://www.mygreenelectronics.com) oder [www.eiae.org](http://www.eiae.org).

### **Richtlinien zum Recycling am Ende der Betriebslebenszeit**

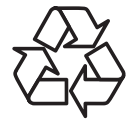

Ihr neues Public Information Display enthält einige Materialien, die recycelt werden können.

Bitte beachten Sie bei der Entsorgung alle lokalen, bundesstaatlichen und staatlichen Gesetze.

### **Erklärung zur Beschränkung gefährlicher Substanzen (Indien)**

Dieses Produkt stimmt mit den "E-Waste (Management) Rules, 2016" Kapitel V, Regel 16, Unterregel (1) überein. Demnach enthalten neue Elektro- und Elektronikgeräte und ihre Komponenten, Verbrauchsmaterialien, Teile oder Ersatzteile Blei, Quecksilber, Cadmium, sechswertigen Chrom, polybromierte Biphenyle und polybromierte Diphenylether nicht in einer Konzentration von mehr als 0,1 % des Gewichts in homogenen Materialien bei Blei, Quecksilber, sechswertigem Chrom, polybromierten Biphenylen und polybromierten Diphenylethern bzw. von mehr als 0,01 % des Gewichts in homogenen Materialien bei Cadmium, ausgenommen den in Aufstellung 2 der Regel festgelegten Ausnahmen.

### **Erklärung zu elektrischen und elektronischen Altgeräten für Indien**

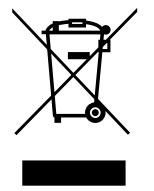

Dieses Symbol am Produkt oder an seiner Verpackung zeigt an, dass dieses Produkt nicht über Ihren Hausmüll entsorgt werden darf. Stattdessen liegt es in Ihrer Verantwortung, Ihr Altgerät durch Übergabe an eine spezielle Sammelstelle zum Recycling von elektrischen und elektronischen Altgeräten zu entsorgen. Das separate Sammeln und Recyceln Ihres Altgerätes zum Zeitpunkt der Entsorgung hilft beim Erhalt natürlicher Ressourcen und gewährleistet eine für menschliche Gesundheit und Umwelt schonende Art der Wiederverwertung. Weitere Informationen über elektrische und elektronische Altgeräte finden Sie unter http://www.india.philips.com/ about/sustainability/recycling/index.page. Bitte erkundigen Sie sich unter den nachstehenden Kontaktdaten nach Sammelstellen zum Recycling von Geräten in Indien.

Hotline: 1800-425-6396 (Montag bis Samstag, 9:00 bis 17:30 Uhr)

E-Mail: india.callcentre@tpv-tech.com

### **Batterien**

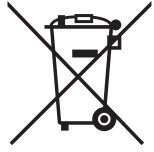

EU: Die durchgestrichene Abfalltonne auf Rädern zeigt an, dass verbrauchte Batterien und Akkumulatoren nicht über den Hausmüll entsorgt werden dürfen! Es gibt ein separates Sammelsystem für verbrauchte Batterien und Akkumulatoren, die sachgemäße Handhabung und Recycling entsprechend der Gesetzgebung erlauben.

Einzelheiten zu Sammel- und Recyclingsystemen erhalten Sie von Ihrer Stadtverwaltung.

Schweiz: Alte Batterien und Akkumulatoren müssen an die Verkaufsstelle zurückgebracht werden.

Andere Nicht-EU-Länder: Bitte erkundigen Sie sich bei Ihrer Stadtverwaltung nach der richtigen Methode zur Entsorgung alter Batterien und Akkumulatoren.

Entsprechend der EU-Richtlinie 2006/66/EG dürfen Batterien/Akkumulatoren nicht unsachgemäß entsorgt werden. Der Akku muss zur Sammlung durch lokale Entsorgungsdienste getrennt werden.

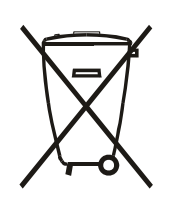

Após o uso, as pilhas e/ou baterias deverão ser entregues ao estabelecimento comercial ou rede de assistência técnica autorizada.

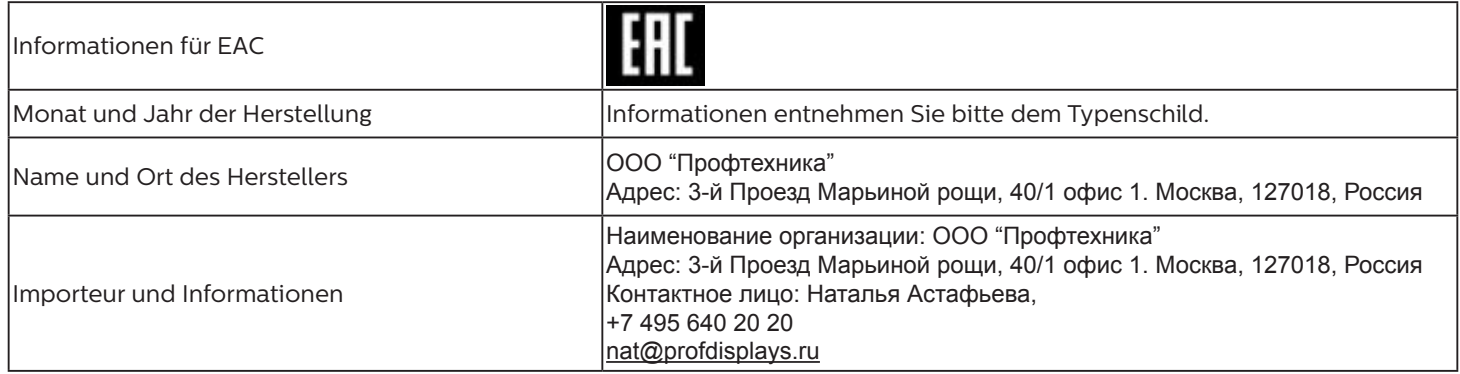

### 55BDL3202H

# **Inhalt**

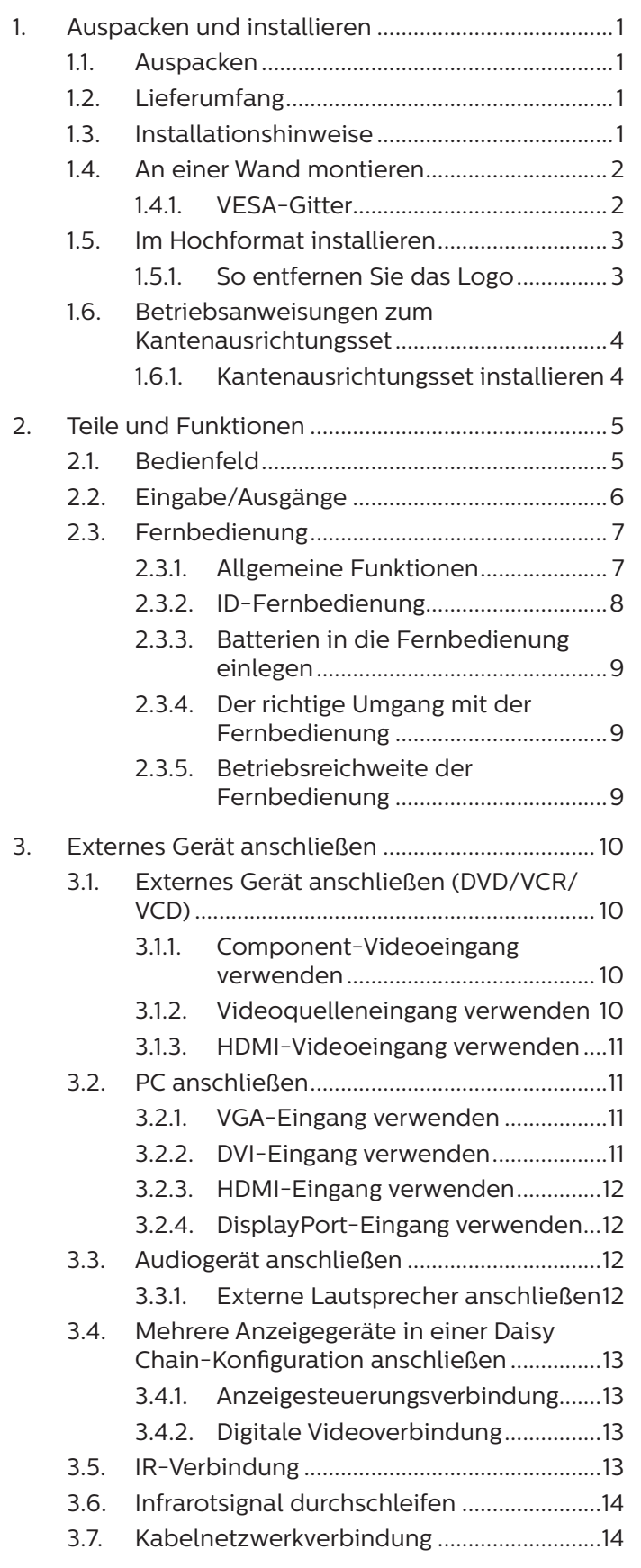

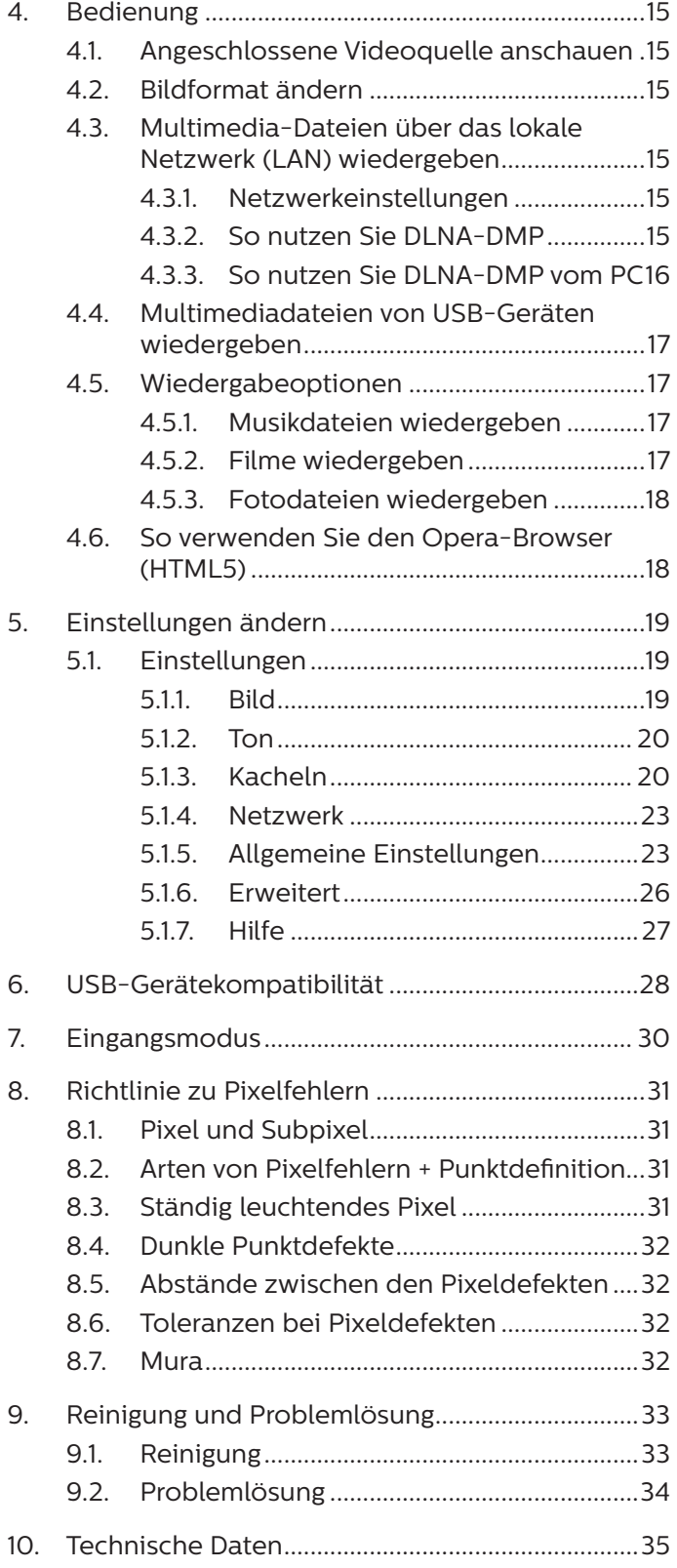

# <span id="page-11-0"></span>**1. Auspacken und installieren**

# **1.1. Auspacken**

- Dieses Produkt ist gemeinsam mit dem Standardzubehör in einem Karton verpackt.
- Jegliches optionales Zubehör wird separat verpackt.
- Da dieses Produkt hoch und schwer ist, sollte der Transport von vier Technikern durchgeführt werden.
- Stellen Sie nach dem Öffnen des Kartons sicher, dass der Lieferumfang vollständig und unbeschädigt ist.

# **1.2. Lieferumfang**

Bitte prüfen Sie, ob Ihr Lieferumfang folgende Artikel enthält:

- LCD-Display
- Kurzanleitung
- Fernbedeinung mit AAA-Batterien
- **Netzkabel**
- RS232-Kabel
- RS232-Daisy-Chain-Kabel
- **Logoschild**
- Kantenausrichtungsset-1: 1 Stk.
- Kantenausrichtungsset-2: 2 Stk.
- Rändelschraube: 8 Stk.

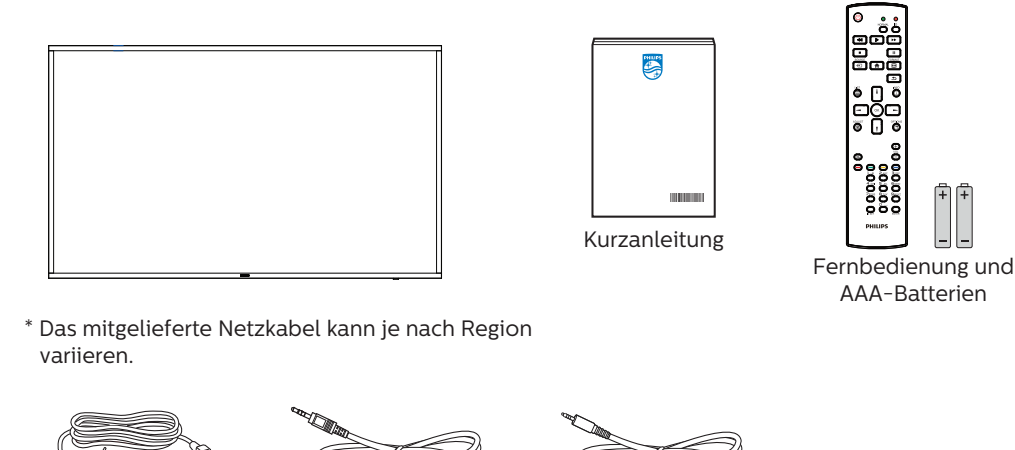

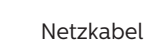

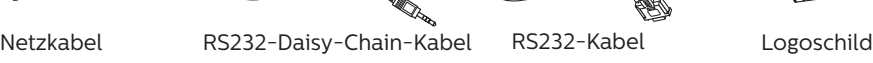

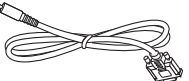

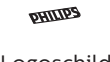

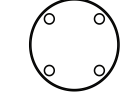

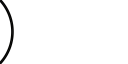

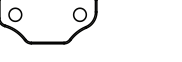

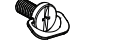

Kantenausrichtungsset-1 Kantenausrichtungsset-2 Rändelschraube

\* Abweichungen je nach Region.

Design und Zubehör des Anzeigegerätes können von den obigen Abbildungen abweichen.

### Hinweise:

- Verwenden Sie bei allen anderen Regionen ein Netzkabel, welches der Wechselspannung der Steckdose entspricht, zugelassen ist und mit den Sicherheitsrichtlinien des entsprechenden Landes übereinstimmt.
- Bewahren Sie den Karton und die Verpackungsmaterialien auf, falls Sie das Gerät einmal verschicken müssen.

# **1.3. Installationshinweise**

- Verwenden Sie nur das mit diesem Produkt gelieferte Netzkabel. Falls ein Verlängerungskabel benötigt wird, wenden Sie sich bitte an Ihren Servicepartner.
- Das Produkt sollte auf einem flachen Untergrund installiert werden. Andernfalls könnte das Produkt umkippen. Lassen Sie zur angemessenen Belüftung einen Abstand zwischen der Rückseite des Produktes und der Wand. Installieren Sie das Produkt nicht in Küchen, Badezimmern oder an feuchten Orten. Andernfalls könnte die Lebensdauer interner Komponenten verkürzt werden.
- Installieren Sie das Produkt nicht an Orten, die höher als 3000 m liegen. Andernfalls drohen Fehlfunktionen.

# <span id="page-12-0"></span>**1.4. An einer Wand montieren**

Zur Montage dieses Anzeigegerätes an einer Wand wird ein herkömmliches Wandmontageset (handelsüblich) benötigt. Wir empfehlen die Verwendung einer Montageschnittstelle, die mit den Standards TÜV-GS und/oder UL1678 in Nordamerika übereinstimmt.

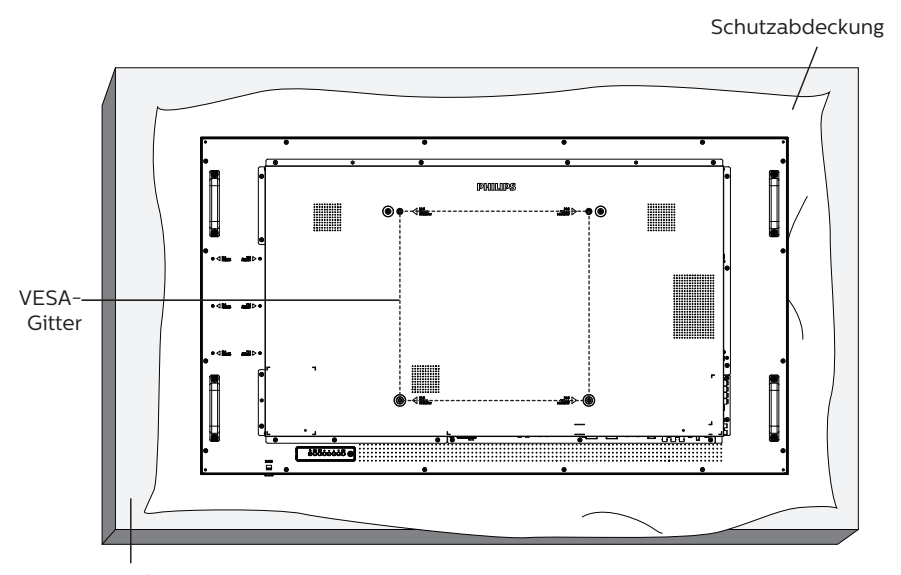

- Tisch 1. Breiten Sie die um das Anzeigegerät gewickelte Folie zum Schutz auf einem flachen Untergrund aus. Legen Sie das Anzeigegerät mit der Bildschirmseite nach unten auf die Folie, damit der Bildschirm nicht verkratzt.
- 2. Achten Sie darauf, dass sämtliches Zubehör zur Montage dieses Gerätes griffbereit ist (Wandhalterung, Deckenhalterung etc.).
- 3. Befolgen Sie die mit dem Basismontageset gelieferten Anweisungen. Fehler bei der Befolgung des Montageverfahrens können das Gerät beschädigen oder Verletzungen des Benutzers oder Installateurs zur Folge haben. Die Produktgarantie deckt keine Schäden ab, die durch unsachgemäße Installation verursacht wurden.
- 4. Verwenden Sie beim Wandmontageset M6-Montageschrauben (diese müssen 10 mm länger sein als die Dicke der Montagehalterung) und ziehen Sie sie fest an.

# **1.4.1. VESA-Gitter**

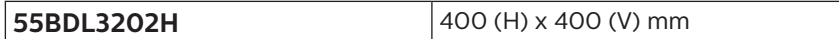

### **Vorsicht:**

So verhindern Sie, dass das Anzeigegerät herunterfällt:

- Bei der Wand- oder Deckenmontage empfehlen wir, das Anzeigegerät mit handelsüblichen Metallhalterungen zu installieren. Detaillierte Anweisungen zur Installation finden Sie in der mit der Halterung gelieferten Anleitung.
- Verhindern Sie, dass das Display bei einem Erdbeben oder einer anderen Naturkatastrophe herunterfällt, indem Sie den Hersteller der Halterung bezüglich der Montageposition betragen.

### **Benötigter Platz zur Belüftung**

Lassen Sie zur Belüftung oben, hinten, rechts und links 100 mm Freiraum.

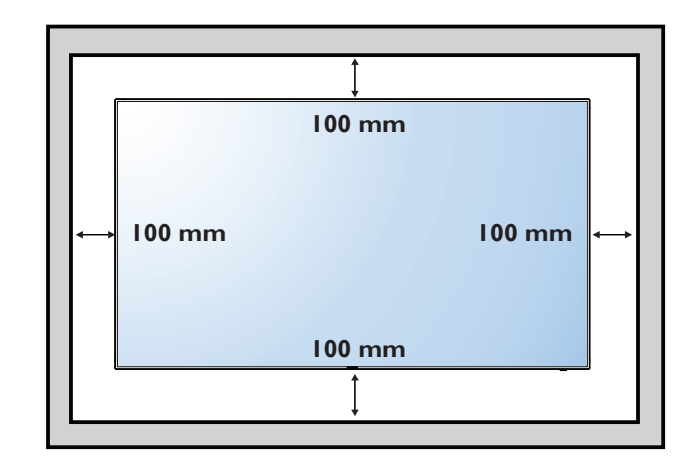

# <span id="page-13-0"></span>**1.5. Im Hochformat installieren**

Dieses Anzeigegerät kann im Hochformat installiert werden.

Drehen Sie das Anzeigegerät um 90 Grad im Uhrzeigersinn. Das "PHILIPS"-Logo sollte sich auf der LINKEN Seite befinden, wenn Sie vor dem Anzeigegerät stehen.

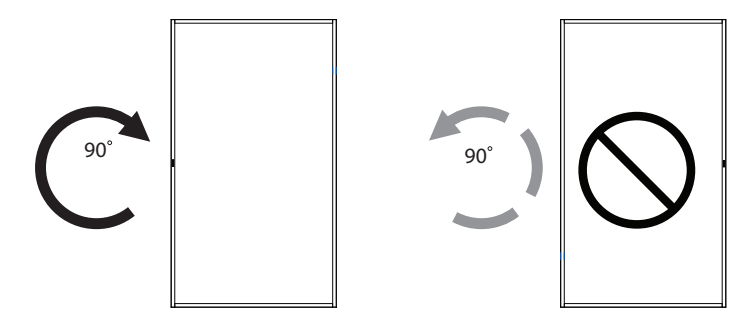

# **1.5.1. So entfernen Sie das Logo**

- 1. Bereiten Sie ein Blatt Papier mit einem Ausschnitt des Logos vor, damit die Frontblende nicht zerkratzt wird.
- 2. Entfernen Sie den Logoaufkleber vorsichtig mit einem Messer, während Sie das Blatt darunter schieben.
- 3. Entfernen Sie den Logoaufkleber.

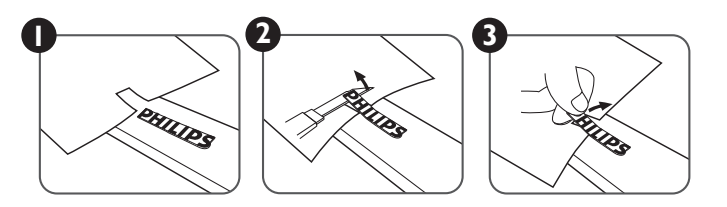

Hinweis: Wenn Sie das Anzeigegerät an einer Wand installieren möchten, lassen Sie die Montage bitte von einem professionellen Techniker durchführen. Wir übernehmen keine Haftung bei Installationen, die nicht von einem professionellen Techniker vorgenommen wurden.

# <span id="page-14-0"></span>**1.6. Betriebsanweisungen zum Kantenausrichtungsset**

### **1.6.1. Kantenausrichtungsset installieren**

- Vor Installation des Kantenausrichtungssets muss das Display richtig am Rahmen der Videowand montiert werden.
- Sie sollten sich bei Installation des Kantenausrichtungssets an einen professionellen Techniker wenden. Wir übernehmen keine Verantwortung für Produktschäden, falls die Installation nicht von einem professionellen Techniker durchgeführt wurde.
- Verwenden Sie zur einfachen Installation des Kantenausrichtungssets die mitgelieferte Rändelschraube.
- Verwenden Sie das "Kantenausrichtungsset-1" bei vier benachbarten Displays.

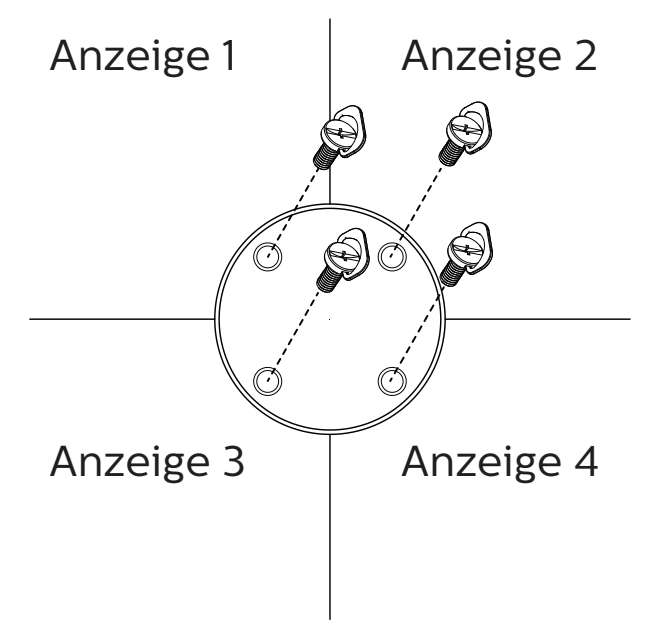

Verwenden Sie das "Kantenausrichtungsset-2" bei zwei benachbarten Displays.

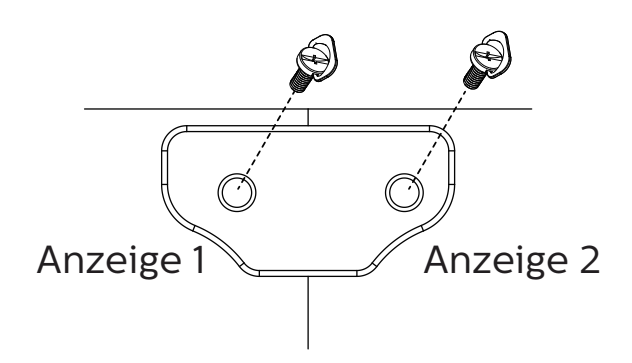

# <span id="page-15-0"></span>**2. Teile und Funktionen**

# **2.1. Bedienfeld**

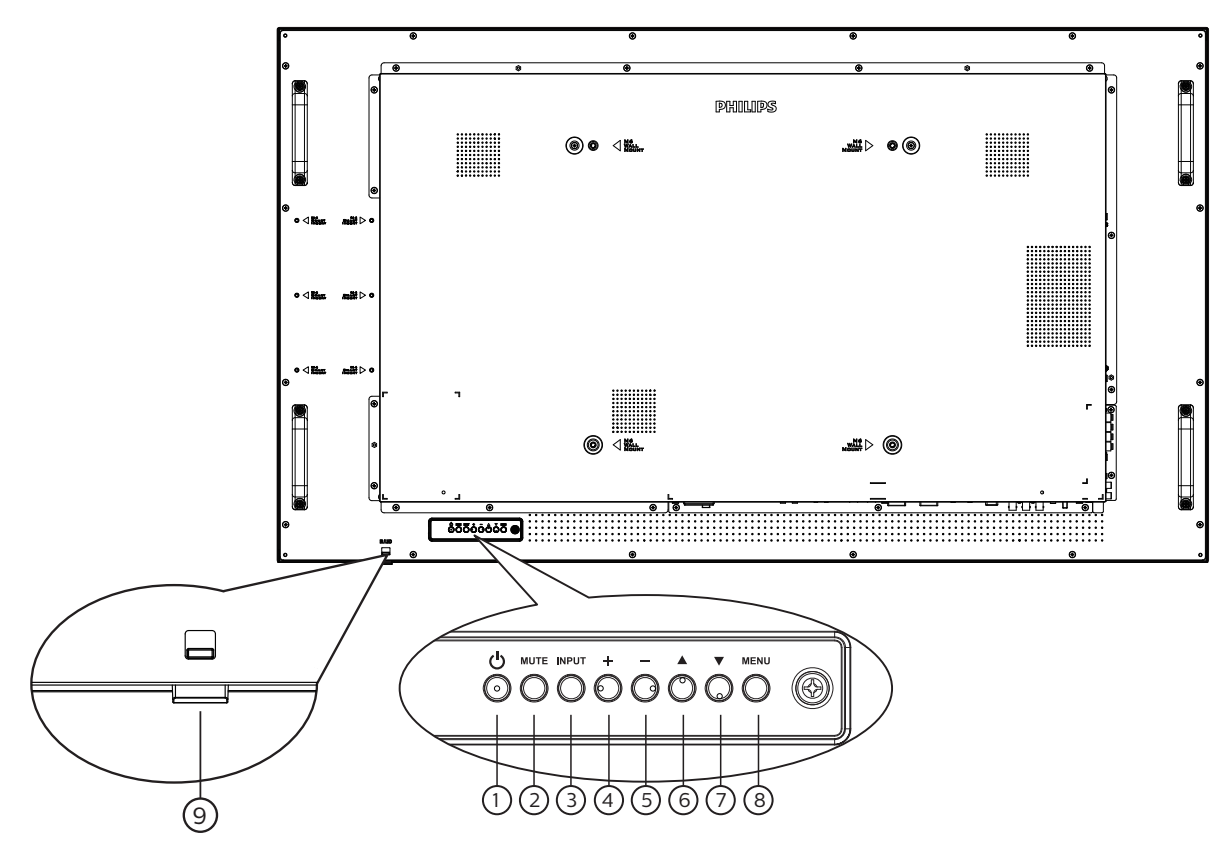

# <sup>1</sup> **[ ]-Taste**

Mit dieser Taste schalten Sie das Anzeigegerät ein bzw. versetzen es in den Bereitschaftsmodus.

### <sup>2</sup> **[Stumm]-Taste**

Mit dieser Taste de-/aktivieren Sie die Stummschaltung.

### <sup>3</sup> **[Eingabe]-Taste**

Wählen Sie die Eingangsquelle.

Zur Bestätigung einer Auswahl im Bildschirmmenü.

# <sup>4</sup> **[ ]-Taste**

Bei eingeblendetem Bildschirmmenü wird mit dieser Taste ein Wert erhöht; bei ausgeblendetem Bildschirmmenü wird die Lautstärke erhöht.

### <sup>5</sup> **[ ]-Taste**

Bei eingeblendetem Bildschirmmenü wird mit dieser Taste ein Wert verringert; bei ausgeblendetem Bildschirmmenü wird die Lautstärke verringert.

# <sup>6</sup> **[ ]-Taste**

Zum Verschieben des ausgewählten Eintrags um eine Ebene nach oben, wenn das Bildschirmmenü eingeblendet ist.

### <sup>7</sup> **[ ]-Taste**

Zum Verschieben des ausgewählten Eintrags um eine Ebene nach unten, wenn das Bildschirmmenü eingeblendet ist.

# <sup>8</sup> **[Menü]-Taste**

Zum Zurückkehren zum vorherigen Menü bei eingeblendetem Bildschirmmenü. Diese Taste kann zur Aktivierung des Bildschirmmenüs bei ausgeblendetem Bildschirmmenü verwendet werden.

### <sup>9</sup> **Fernbedienungssensor und Betriebsstatusanzeige**

- Empfängt die Befehlssignale von der Fernbedienung.
- Zeigt den Betriebsstatus des Anzeigegerätes ohne OPS:
	- Leuchtet grün, wenn das Anzeigegerät eingeschaltet ist
	- Leuchtet rot, wenn sich das Anzeigegerät im Bereitschaftsmodus befindet
	- Leuchtet gelb, wenn das Anzeigegerät den APM-Modus aufruft
	- Wenn {Zeitplan} aktiviert ist, blinkt die Leuchte grün und rot
	- Wenn die Leuchte rot blinkt, weist dies darauf hin, dass ein Fehler erkannt wurde
	- Aus, wenn die Stromversorgung des Anzeigegerätes deaktiviert wurde

### <span id="page-16-0"></span>**2.2. Eingabe/Ausgänge**

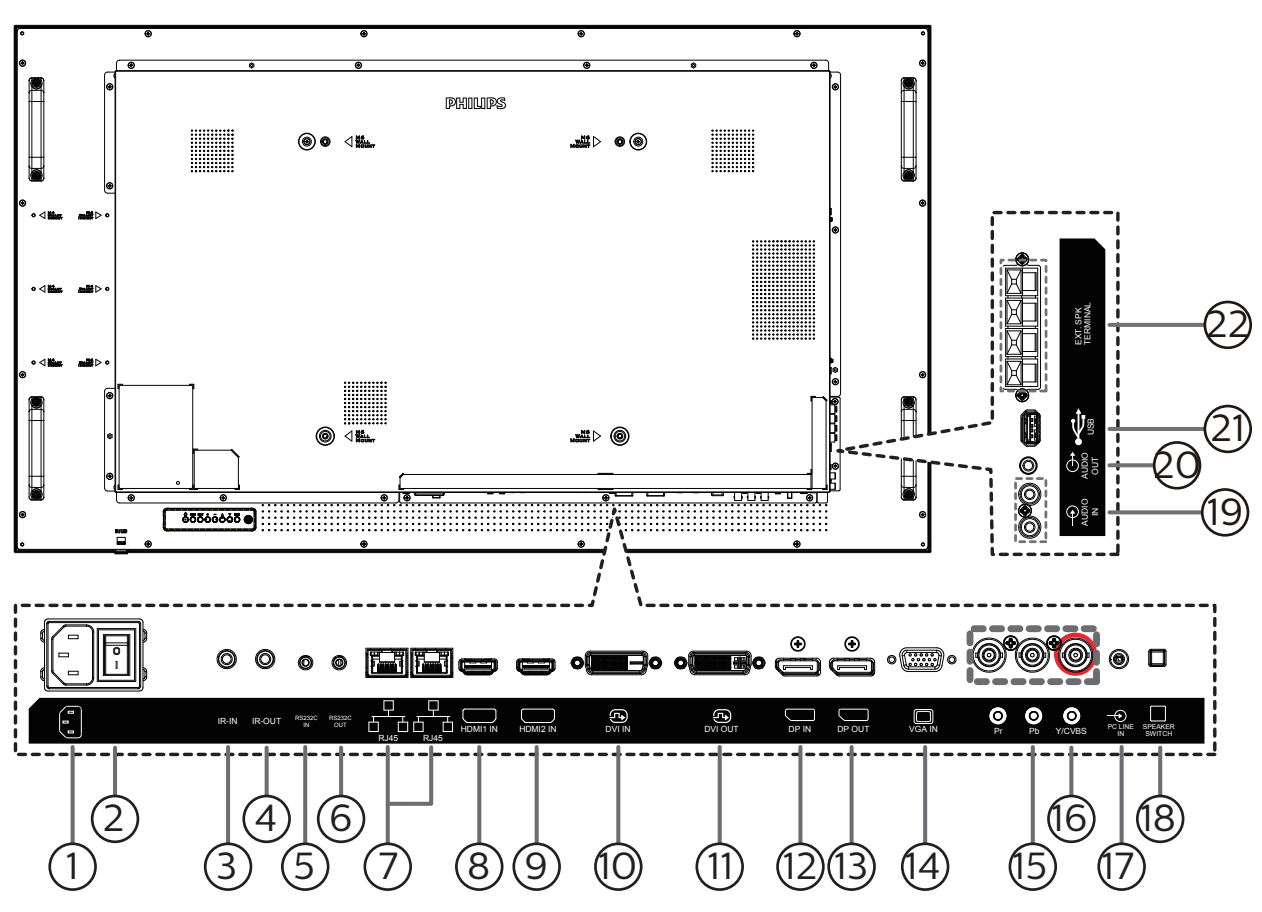

### <sup>1</sup> **AC-Eingang**

AC-Stromversorgung von der Steckdose.

### <sup>2</sup> **Hauptschalter**

Zum Ein-/Ausschalten der Hauptstromversorgung.

### <sup>3</sup> **IR-Eingang /** 4 **IR-Ausgang**

Ein- und Ausgänge zum Durchschleifen des Infrarotsignals.

### Hinweise:

- Der Infrarotempfänger des Displays wird abgeschaltet, wenn etwas an den [IR-Eingang] angeschlossen wird.
- Beachten Sie zur Fernbedienung Ihres A/V-Gerätes über dieses Anzeigegerät Seite [14z](#page-24-1)ur Infrarotsignal durchschleifen-Verbindung.

### <sup>5</sup> **RS232-Eingang /** <sup>6</sup> **RS232-Ausgang**

RS232-Netzwerkein-/-ausgang zur Nutzung der Durchschleifen-Funktion.

### <sup>7</sup> **RJ-45-Eingang / RJ-45-Ausgang**

LAN-Steuerungsanschluss zur Fernsteuerung über das Kontrollzentrum.

### 8 **HDMI1-Eingang /** 9 **HDMI2-Ausgang** HDMI-Video/Audioeingang.

### <sup>10</sup> **DVI-Eingang**

DVI-D-Videoeingang.

- <sup>11</sup> **DVI-Ausgang** DVI- oder VGA-Videoausgang.
- <sup>12</sup> **DisplayPort-Eingang /** <sup>13</sup> **DisplayPort-Ausgang** DisplayPort-Videoeingang / -ausgang.
- <sup>14</sup> **VGA-Eingang (D-Sub)** VGA-Videoeingang.
- <sup>15</sup> **Component-Eingang (BNC)** Component-YPbPr-Videoeingang.
- <sup>16</sup> **Y/CVBS** Videoquelleneingang.
- <sup>17</sup> **PC-Line-In** Audioeingang für VGA-Quelle (3,5 mm, stereo).
- <sup>18</sup> **Lautsprecherschalter** Ein-/Ausschalter des internen Lautsprechers.
- <sup>19</sup> **Audioeingang** Audioeingang vom externen AV-Gerät (Cinch).
- <sup>20</sup> **Audioausgang** Audioausgang zum externen AV-Gerät.
- <sup>21</sup> **USB-Port** Schließen Sie Ihr USB-Speichergerät an.
- <sup>22</sup> **Lautsprecherausgang** Audioausgabe an externe Lautsprecher.

# <span id="page-17-0"></span>**2.3. Fernbedienung**

# **2.3.1. Allgemeine Funktionen**

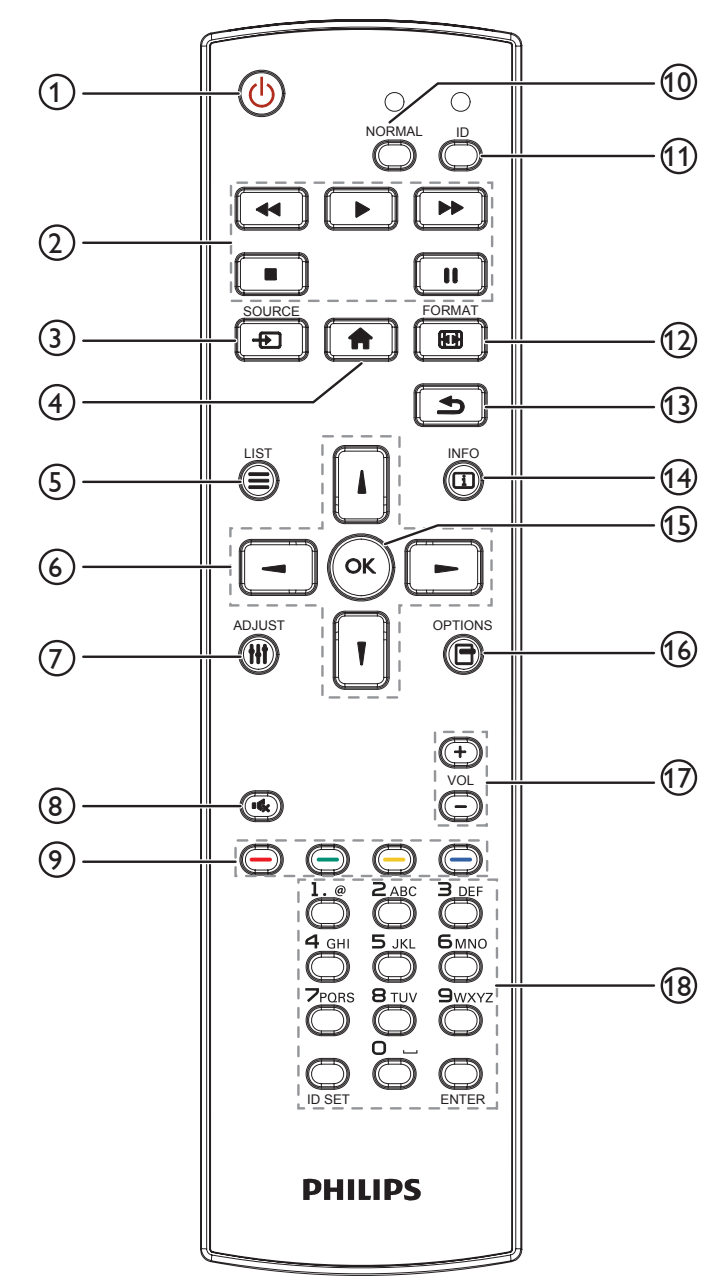

### <sup>1</sup> **[ ] Ein/Aus-Taste**

Zum Einschalten des Anzeigegerätes bzw. zum Versetzen in den Bereitschaftsmodus.

### <sup>2</sup> **[Wiedergabe]-Tasten**

Zur Wiedergabesteuerung von Mediendateien.

### <sup>3</sup> **[ ] Quelle-Taste**

Zur Auswahl der gewünschten Eingangsquelle. Wählen Sie mit [ ] oder [ ] zwischen **USB**, **Netzwerk**, **HDMI 1**, **HDMI 2**, **DisplayPort**, **Karten-OPS**, **DVI-D**, **YPbPr**, **AV** und **VGA**. Zur Bestätigung und zum Beenden drücken Sie die Taste [OK].

### <sup>4</sup> **[ ] Startseite-Taste**

Auf das Bildschirmmenü zugreifen.

<sup>5</sup> **[ ] Liste-Taste**

Reserviert.

<sup>6</sup> **[ ] [ ] [ ] [ ] Navigationstasten**

Zur Navigation in den Menüs und zur Auswahl von Einträgen.

<sup>7</sup> **[ ] Einstellen-Taste**

Zum Abrufen verfügbarer Optionen, Bild- und Tonmenüs.

<sup>8</sup> **[ ] Stumm-Taste**

Zum Ein-/Ausschalten der Stummschaltung.

<sup>9</sup> **[ ] [ ] [ ] [ ] Farbige Tasten**

Zum Auswählen von Funktionen und Optionen.

<sup>10</sup> **[NORMAL]-Tasten**

Zum Umschalten in den Normalmodus.

<sup>11</sup> **[ID]-Tasten**

Zum Umschalten in den ID-Modus.

<sup>12</sup> **[ ] Format-Taste**

Zum Ändern des Zoommodus.

<sup>13</sup> **[ ] Zurück-Taste**

Zur Rückkehr zur letzten Menüseite und zum Verlassen einer Funktion.

<sup>14</sup> **[ ] Info-Taste**

Zum Anzeigen von Informationen zur aktuellen Aktivität.

<sup>15</sup> **[ ]-Taste**

Zum Bestätigen eines Eintrags oder einer Auswahl.

<sup>16</sup> **[ ] Optionen-Taste**

Zum Abrufen verfügbarer Optionen, Bild- und Tonmenüs.

<sup>17</sup> **[ ] [ ] Lautstärketasten**

Zum Lauter- oder Leiserstellen des Tons.

### 18 **Zifferntasten**

Geben Sie Text für Netzwerkeinstellungen ein und legen Sie die ID für den ID-Modus fest.

# <span id="page-18-0"></span>**2.3.2. ID-Fernbedienung**

Legen Sie die Fernbedienungs-ID fest, wenn Sie diese Fernbedienung an mehreren Anzeigegeräten verwenden möchten.

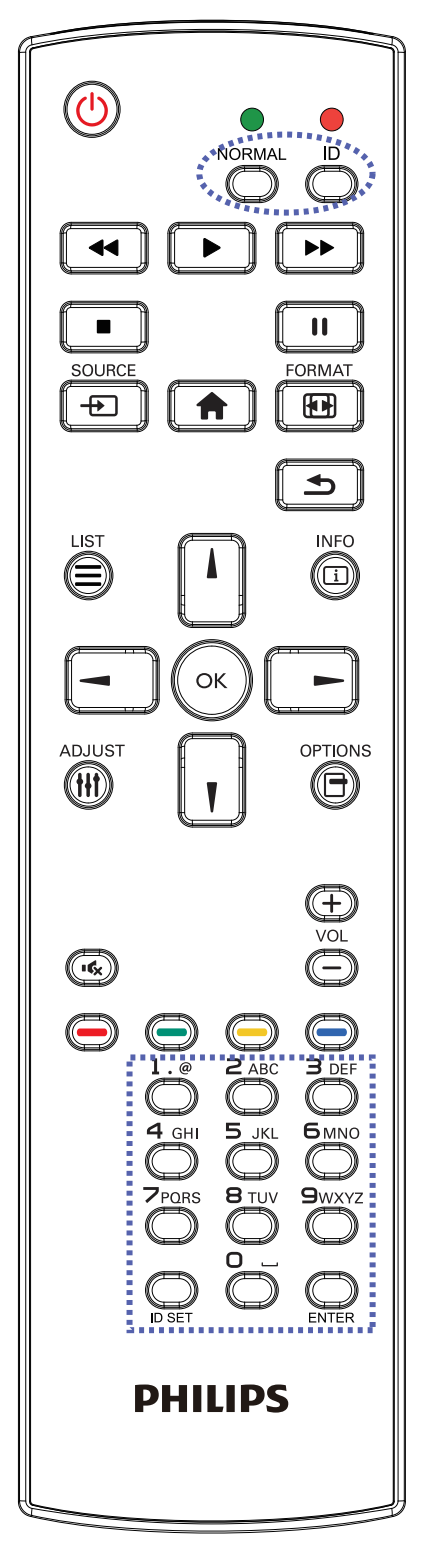

Drücken Sie die [ID]-Taste. Die rote LED blinkt zweimal.

1. Drücken Sie die [ID SET]-Taste zum Aufrufen des ID-Modus länger als 1 Sekunde. Die rote LED leuchtet auf. Durch erneutes Drücken der [ID SET]-Taste verlassen Sie den ID-Modus. Die rote LED erlischt.

Drücken Sie zur Auswahl des Anzeigegerätes, das Sie steuern möchten, die Zifferntasten [0] – [9]. Beispiel: Drücken Sie [0] und [1] für Display Nr. 1, drücken Sie [1] und [1] für Display Nr. 11.

- Die verfügbaren Kennungen reichen von [01] bis [255].
- 2. Wenn Sie innerhalb von 10 Sekunden keine Taste drücken, verlassen Sie den ID-Modus.
- 3. Falls Sie eine falsche Taste drücken, warten Sie nach Erlöschen und erneutem Aufleuchten der roten LED 1 Sekunde; geben Sie dann die richtigen Ziffern ein.
- 4. Drücken Sie zum Bestätigen die [ENTER]-Taste. Die rote LED blinkt zweimal und erlischt dann.

### **Hinweis:**

- Drücken Sie die [Normal]-Taste. Die grüne LED blinkt zweimal und zeigt dadurch an, dass das Anzeigegerät normal arbeitet.
- Sie müssen die ID-Nummer jedes Anzeigegerätes bevor Auswahl der gewünschten ID-Nummer festlegen.
- Drücken Sie zum Anhalten der Anzeige die "F"-Taste (Pause) an der Fernbedienung. Drücken Sie zum Fortsetzen der Anzeige die "<sup>1</sup>-Taste (Wiedergabe) an der Fernbedienung.
- Die "Standbild"-Funktion kann nur bei "echten" Videoquellen, wie VGA, AV, YPbPr, HDMI, DVI und DP, übernommen werden.
- Bei Benutzung der Fernbedienung oder Änderung des Videomodus wird die Standbildfunktion abgebrochen.

# <span id="page-19-0"></span>**2.3.3. Batterien in die Fernbedienung einlegen**

Die Fernbedienung wird durch zwei AAA-Batterien (1,5 V) mit Strom versorgt.

So installieren oder ersetzen Sie die Batterien:

- 1. Schieben Sie die Abdeckung zum Öffnen ab.
- 2. Legen Sie die Batterien richtig herum (+ und -) ein.
- 3. Bringen Sie die Abdeckung wieder an.

### **Vorsicht:**

Durch falsche Verwendung von Batterien könnten diese auslaufen oder explodieren. Achten Sie darauf, die nachstehenden Anweisungen zu befolgen:

- Legen Sie die AAA-Batterien richtig herum (+ und -) ein.
- Kombinieren Sie nicht verschiedene Batterietypen.
- Kombinieren Sie nicht neue und alte Batterien. Andernfalls könnten die Batterien auslaufen oder es könnte sich die Lebenszeit der Batterien verringern.
- Entfernen Sie erschöpfte Batterien umgehend, damit kein Elektrolyt in das Batteriefach ausläuft. Berühren Sie kein Elektrolyt, da andernfalls Ihre Haut verletzt werden könnte.

Hinweis: Entfernen Sie die Batterien bei längerer Nichtbenutzung aus dem Batteriefach.

### **2.3.4. Der richtige Umgang mit der Fernbedienung**

- Lassen Sie die Fernbedienung nicht fallen und setzen Sie sie keinen Stößen aus.
- Achten Sie darauf, dass keine Flüssigkeit in die Fernbedienung gelangt. Falls Wasser in die Fernbedienung gelangt, wischen Sie sie umgehend mit einem trockenen Tuch ab.
- Platzieren Sie die Fernbedienung nicht in der Nähe von Hitze- oder Dampfquellen.
- Versuchen Sie nicht, die Fernbedienung zu demontieren. Ausgenommen davon ist der Wechsel der Fernbedienungsbatterien.

# **2.3.5. Betriebsreichweite der Fernbedienung**

Richten Sie die Fernbedienung auf den Fernbedienungssensor am Anzeigegerät.

Verwenden Sie die Fernbedienung innerhalb von 5 m zum Sensor am Anzeigegerät in einem Winkel von 20 Grad nach links und rechts. Hinweis:

- Die Fernbedienung funktioniert möglicherweise nicht richtig, wenn der Fernbedienungssensor am Anzeigegerät direkter Sonneneinstrahlung oder starker Beleuchtung ausgesetzt ist bzw. ein Hindernis die Signalübertragung blockiert.
- Verwenden Sie für bessere Leistung der Fernbedienung ein IR-Sensorkabel. (Siehe 3.5 IR-Verbindung für Details.)

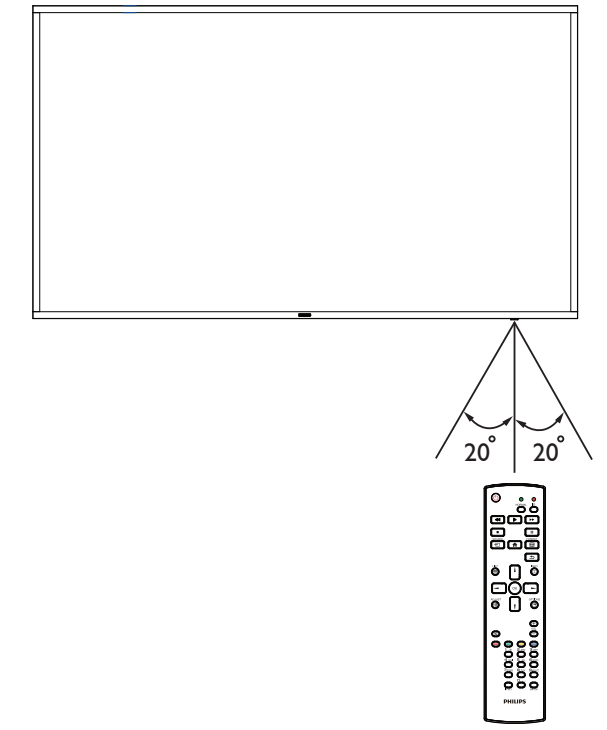

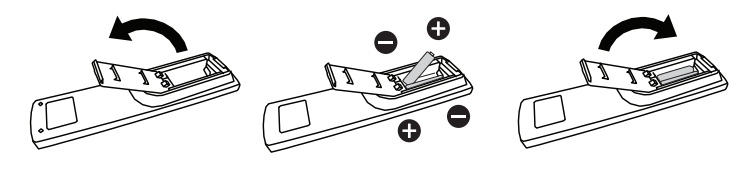

# <span id="page-20-0"></span>**3. Externes Gerät anschließen**

# <span id="page-20-1"></span>**3.1. Externes Gerät anschließen (DVD/VCR/VCD)**

# **3.1.1. Component-Videoeingang verwenden**

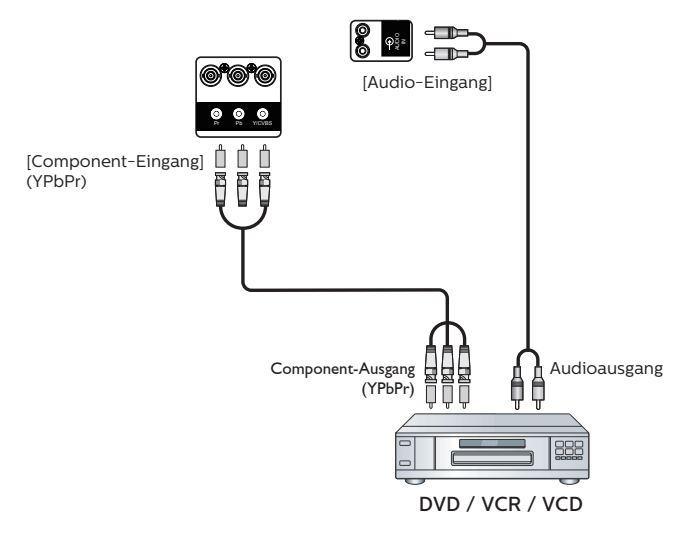

**3.1.2. Videoquelleneingang verwenden**

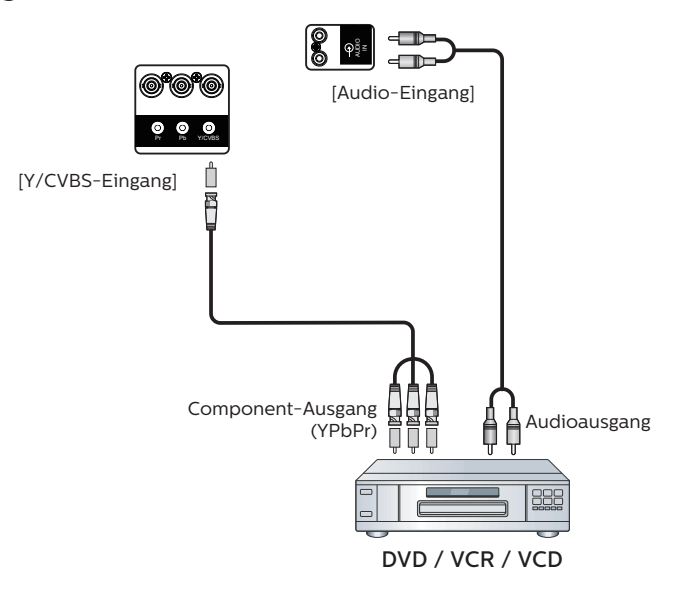

# <span id="page-21-0"></span>**3.1.3. HDMI-Videoeingang verwenden**

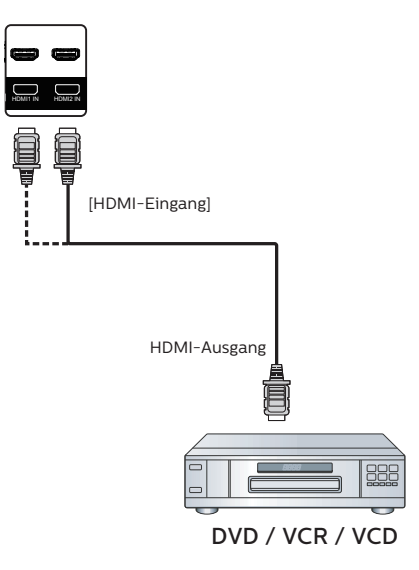

# **3.2. PC anschließen**

# **3.2.1. VGA-Eingang verwenden**

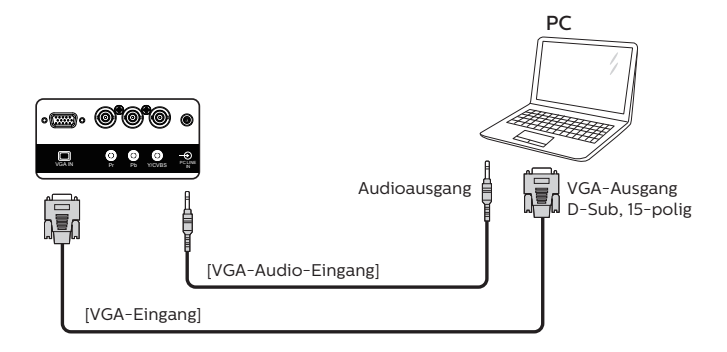

# **3.2.2. DVI-Eingang verwenden**

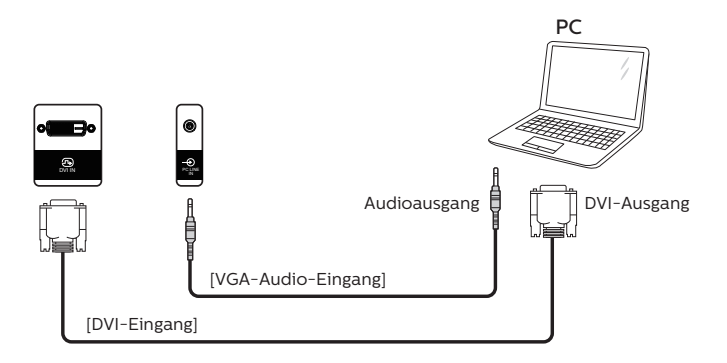

# <span id="page-22-0"></span>**3.2.3. HDMI-Eingang verwenden**

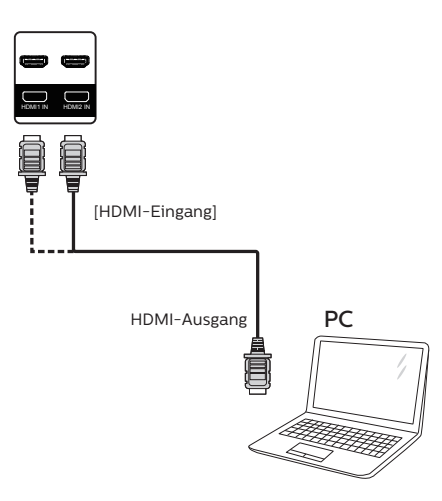

# **3.2.4. DisplayPort-Eingang verwenden**

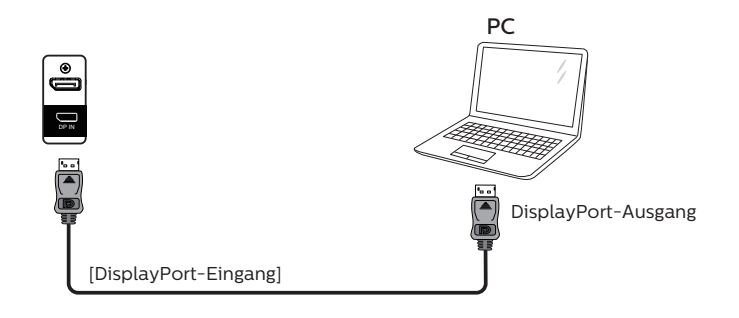

# **3.3. Audiogerät anschließen**

# **3.3.1. Externe Lautsprecher anschließen**

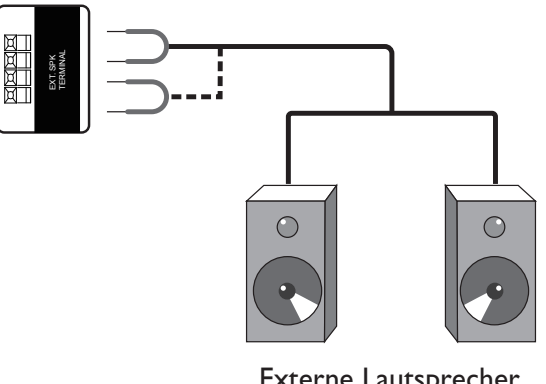

Externe Lautsprecher

# <span id="page-23-0"></span>**3.4. Mehrere Anzeigegeräte in einer Daisy Chain-Konfiguration anschließen**

Sie können mehrere Anzeigegeräte zur Erzeugung einer Daisy-Chain-Konfiguration miteinander verbinden (z. B. zur Errichtung einer Videowand).

# **3.4.1. Anzeigesteuerungsverbindung**

Verbinden Sie den Anschluss [RS232C-Ausgang] von Anzeigegerät 1 mit dem Anschluss [RS232C-Eingang] von Anzeigegerät 2.

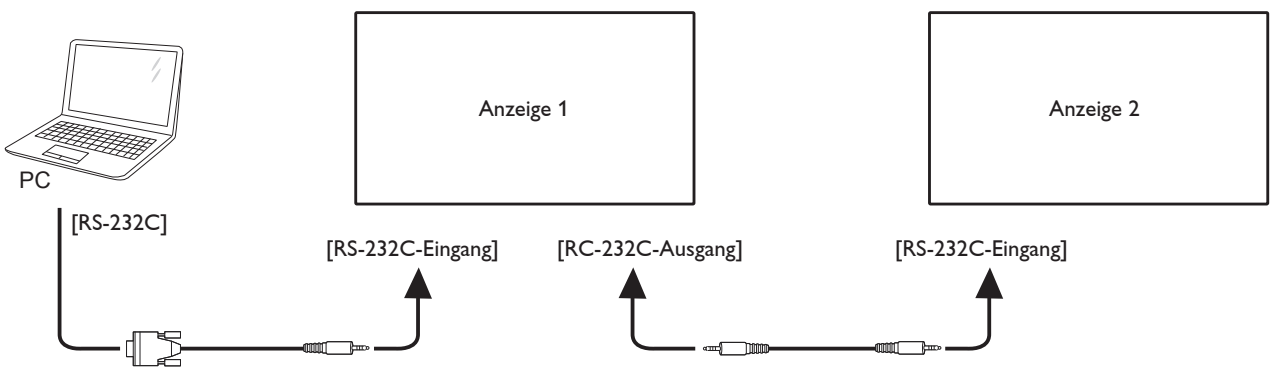

# **3.4.2. Digitale Videoverbindung**

Verbinden Sie den Anschluss [DP-Ausgang] von Anzeigegerät 1 mit dem Anschluss [DP-Eingang] von Anzeigegerät 2.

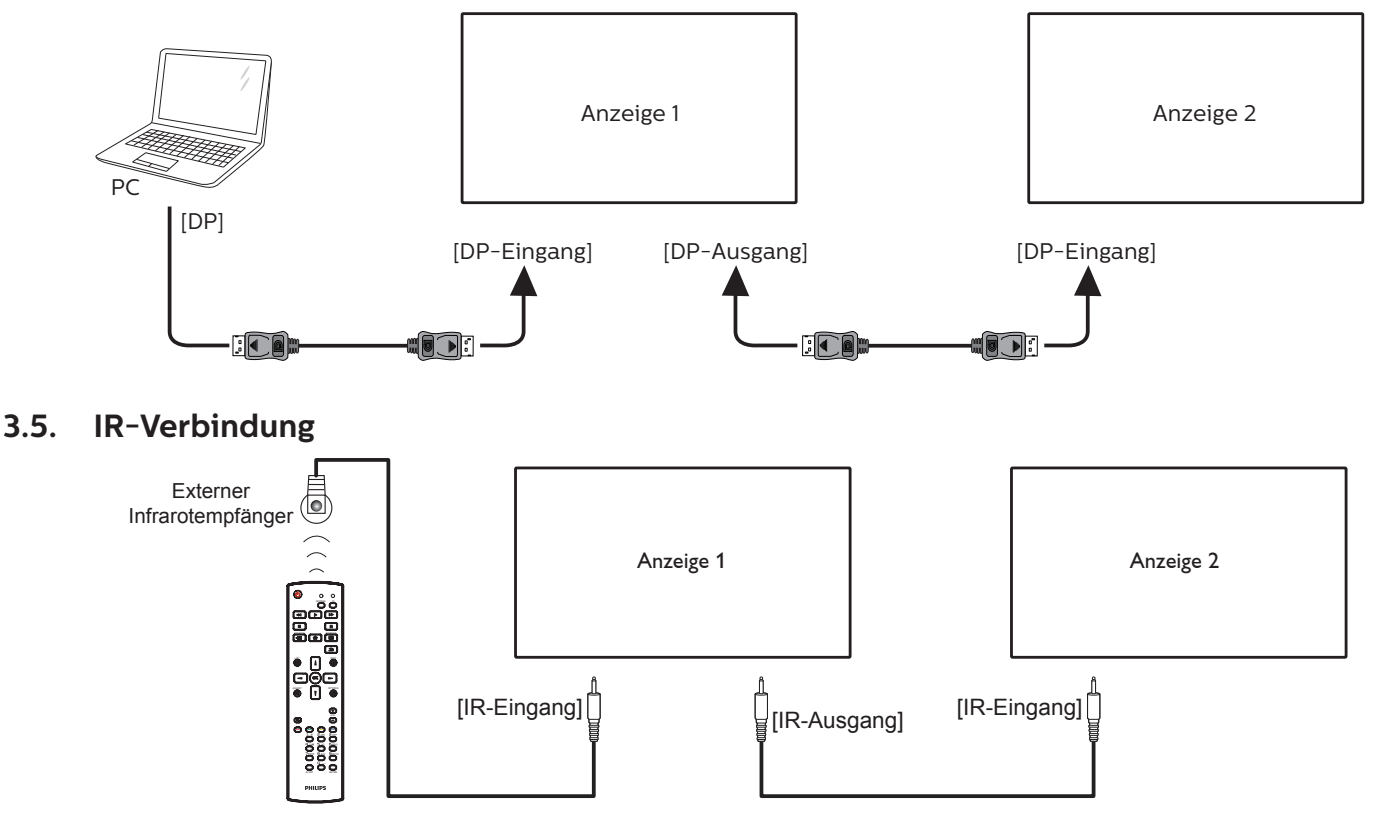

Hinweis:

- 1. Der Infrarotempfänger des Displays wird abgeschaltet, wenn etwas an den [IR-Eingang] angeschlossen wird.
- 2. Die Verbindung zum Durchschleifen von IR kann bis zu 9 Anzeigegeräte unterstützen.

# <span id="page-24-0"></span>**3.6. Infrarotsignal durchschleifen**

<span id="page-24-1"></span>![](_page_24_Figure_2.jpeg)

# **3.7. Kabelnetzwerkverbindung**

![](_page_24_Figure_4.jpeg)

### **Netzwerkeinstellungen:**

- 1. Schalten Sie den Router ein und aktivieren Sie seine DHCP-Einstellung.
- 2. Schließen Sie den Router über ein LAN-Kabel an das Display an.
- 3. Drücken Sie die HOME-Taste [ ] an der Fernbedienung, wählen Sie dann **Einstellung**.
- 4. Wählen Sie Mit Netzwerk verbinden, drücken Sie dann die Taste [OK].
- 5. Warten Sie, bis die Netzwerkverbindung hergestellt wurde.
- 6. Warten Sie, bis die Netzwerkverbindung hergestellt wurde.
- 7. Falls ein Fenster mit der Endbenutzer-Lizenzvereinbarung angezeigt wird, stimmen Sie dieser zu.
- Hinweis: Nutzen Sie zur Verbindung ein abgeschirmtes LAN-Kabel (Ethernet, Cat 5), um den Vorgaben der EMV-Richtlinien zu genügen.

# <span id="page-25-0"></span>**4. Bedienung**

Hinweis: Bei den in diesem Abschnitt erwähnten Steuertasten handelt es sich um Fernbedienungstasten, sofern nicht anders angegeben.

# **4.1. Angeschlossene Videoquelle anschauen**

Hinweise zum Anschluss externer Geräte finden Sie auf Seite [10](#page-20-1).

- 1. Drücken Sie die SOURCE-Taste [-D].
- 2. Wählen Sie mit den Tasten [ ] oder [ ] ein Gerät aus, drücken Sie dann die Taste  $[OK]$ .

# <span id="page-25-1"></span>**4.2. Bildformat ändern**

Sie können das Bildformat an die jeweilige Videoquelle anpassen. Bei jeder Videoquelle gibt es passende Bildformate.

Die auswählbaren Bildformate hängen von der jeweiligen Videoquelle ab:

- 1. Drücken Sie die FORMAT-Taste [[4].
- 2. Wählen Sie mit [ ] oder [ ] ein Bildformat, drücken Sie dann  $[OK]$ .
	- {Auto-Zoom}: Vergrößert die Darstellung bildschirmfüllend. Sie sollten für minimale Bildschirmverzerrungen Auto-Zoom wählen. Diese Option wird bei HD-Displays und PCs nicht empfohlen.
	- {Zoom 16:9}: Skaliert das 4:3-Format auf 16:9 hoch. Nicht für HD- und PC-Eingangsquellen empfohlen.
	- {Breitbild}: Stellt Medien im Breitbildformat ohne Streckung dar. Nicht für HD- und PC-Eingangsquellen empfohlen.
	- {Unskaliert}: Sorgt für maximale Details bei PC-Quellen. Diese Option ist nur verfügbar, wenn der PC-Modus im {Bild}-Menü ausgewählt ist.
	- {4:3}: Stellt Medien im klassischen 4:3-Format dar.
	- {Freier Zoom}: Wendet die im Untermenü von Bild angepassten Zoomeinstellungen und die Ränder an.

# **4.3. Multimedia-Dateien über das lokale Netzwerk (LAN) wiedergeben**

Zur Wiedergabe von Dateien über das lokale Netzwerk (LAN) benötigen Sie:

- Ein Kabelnetzwerk mit UPnP (Universal Plug and Play)- **Router**
- Optional: LAN-Kabel zum Anschluss des Displays an das Heimnetzwerk.
- Auf dem Computer ausgeführter Medienserver.
- Passende Einstellungen der Computer-Firewall zur Ausführung des Medienservers.

# **4.3.1. Netzwerkeinstellungen**

- 1. Verbinden Sie Display und Computer mit demselben Heimnetzwerk. Beachten Sie das Anschlussdiagramm, wie unten gezeigt.
- 2. Schalten Sie Ihren PC und Router ein.
	- Einzelnes Display aufstellen:

![](_page_25_Figure_28.jpeg)

Mehrere Displays aufstellen:

![](_page_25_Figure_30.jpeg)

Hinweis: Falls der DLNA-Modus durch äußere Einflüsse (z. B. elektrostatische Entladung) nicht funktionieren sollte, müssen Sie manuell für Abhilfe sorgen.

### **Medienfreigabe einrichten**

- 1. Zur Freigabe von Mediendateien müssen Sie einen Medienserver auf dem Computer installieren. Hier einige Medienserver-Beispiele:
	- Für PCs: Windows Media Player 11 (und aktueller) oder TVersity
	- Für Macs: Twonky
- 2. Schalten Sie die Medienfreigabe am Computer über den Medienserver ein. Weitere Hinweise zur Einrichtung des Medienservers finden Sie auf den Internetseiten des Medienserveranbieters.

# **4.3.2. So nutzen Sie DLNA-DMP**

Stellen Sie sicher, dass eine Netzwerkverbindung besteht. Mit der  $\overline{\mathbf{i}}$ -Taste können Sie die Netzwerkverbindung anzeigen.

![](_page_25_Picture_538.jpeg)

# <span id="page-26-0"></span>**Dateien vom Display abspielen**

1. Drücken Sie die [**+** ] **SOURCE**-Taste, wählen Sie **Netzwerk** und drücken Sie [OK].

![](_page_26_Picture_445.jpeg)

- 2. Da nun alle PCs mit demselben Router verbunden sind, wählen Sie den richtigen Router aus.
- 3. Wählen Sie mit [1] und [-] Verzeichnis und Dateien zur Wiedergabe.
- 4. Sie können bis zu 4 Displays mit demselben PC verbinden und denselben Medienstream wiedergeben.

# **4.3.3. So nutzen Sie DLNA-DMP vom PC**

1. Drücken Sie die HOME-Taste [1], wählen Sie Netzwerk und drücken Sie  $[OK]$ .

![](_page_26_Picture_9.jpeg)

# 2. Setzen Sie **Digital Media Renderer DMR** auf **Ein**.

![](_page_26_Figure_11.jpeg)

3. Legen Sie den Namen Ihres Displays fest.

![](_page_26_Picture_13.jpeg)

![](_page_26_Picture_14.jpeg)

- 4. Drücken Sie die HOME-Taste  $\left[\bigstar\right]$  und dann die Taste  $\left[\bigstar\right]$ ] **SOURCE**. Wählen Sie dann **Netzwerk** und drücken Sie  $[OK]$
- 5. Rufen Sie an Ihrem PC **Netzwerk- und Freigabecenter** auf und klicken auf **Heimnetzgruppen- und Freigabeoptionen auswählen**.
- 6. Wählen Sie die Medienformate. Klicken Sie dann auf **Medienstreamingoptionen auswählen...**.
- 7. Rufen Sie **Erweiterte Freigabeeinstellungen** auf und klicken Sie auf **Netzwerkerkennung einschalten**.
- 8. Rufen Sie das Verzeichnis Ihrer Mediendateien auf und wählen Sie die Mediendatei durch Rechtsklick. Im Untermenü von **Wiedergeben auf** finden Sie alle mit Ihrem Netzwerk verbundenen Anzeigegeräte. Wählen Sie das Display und die wiederzugebende Mediendatei.

# **Dateien wiedergeben**

- 1. Drücken Sie die [D] SOURCE-Taste .
- 2. Wählen Sie **Netzwerk** und drücken Sie  $\bigcirc$ K].
- 3. Wählen Sie eine Datei aus dem Inhaltsbrowser, starten Sie die Wiedergabe danach mit der Taste [ $\bigcirc K$ ].
- 4. Drücken Sie zur Steuerung der Wiedergabe die [Wiedergabe]-Tasten an der Fernbedienung.

### Tipps:

- Durch Anklicken der Titelleiste können Sie die Dateien nach Typ sortieren.
- Wählen Sie **Sortieren** zum Anordnen der Dateien nach Albumname, Künstler und anderen Kriterien.
- Drücken Sie zum Leeren der Liste mit Offline-Medienservern die OPTIONS-Taste [ ]. Wählen Sie dann **Offline-Server löschen** und drücken die Taste  $[OK]$ .

# <span id="page-27-0"></span>**4.4. Multimediadateien von USB-Geräten wiedergeben**

1. Schließen Sie das USB-Gerät an den USB-Port des Displays an.

![](_page_27_Figure_3.jpeg)

2. Drücken Sie die Taste [ ] **SOURCE**, wählen Sie **USB** und drücken Sie  $[OK]$ .

![](_page_27_Picture_686.jpeg)

- 3. Das angeschlossene USB-Gerät wird automatisch nach abspielbaren Dateien durchsucht, die in drei Typen unterteilt werden: **Musik**, **Film** und **Foto**.
- 4. Mit der Taste [1] ZURÜCK gelangen Sie wieder zur obersten Bildschirmebene. Wählen Sie mit den Tasten [ ] oder [-] den Dateityp. Rufen Sie die Wiedergabeliste mit der Taste  $[OK]$  auf.
- 5. Wählen Sie die gewünschte Datei. Starten Sie die Wiedergabe mit der Taste  $[OK]$ .
- 6. Beachten Sie die Hinweise zur Wiedergabesteuerung auf dem Bildschirm.
- 7. Mit den [Wiedergabe]-Tasten ( $\blacksquare$   $\blacksquare$   $\blacktriangleleft$   $\blacktriangleright$   $\blacktriangleright$ ) steuern Sie die Wiedergabe.

# **4.5. Wiedergabeoptionen**

# **4.5.1. Musikdateien wiedergeben**

1. Wählen Sie **Musik** aus der Titelleiste.

![](_page_27_Picture_14.jpeg)

- 2. Wählen Sie einen Audiotitel, drücken Sie dann die Taste  $[OK]$ 
	- Wählen Sie zur Wiedergabe aller Titel in einem Ordner einen Musikordner. Drücken Sie dann die Taste [<sup>1333</sup>] (**Alle wiedergeben**).
	- Mit den Tasten []] oder []] springen Sie zum nächsten/ vorherigen Titel.
	- Zum Anhalten der Wiedergabe drücken Sie die Taste  $[OK]$

Zum Fortsetzen der Wiedergabe drücken Sie die Taste  $[OK]$  noch einmal.

- Mit den Tasten  $[$   $\rightarrow$ ] oder  $[$   $\rightarrow$ ] springen Sie jeweils 10 Sekunden rückwärts oder vorwärts..
- Zum schnellen Rück- oder Vorlauf drücken Sie die Tasten [<| oder [ $\blacktriangleright$ ]. Durch mehrmaliges Drücken können Sie zwischen verschiedenen Geschwindigkeiten umschalten.
- Mit der Taste [ | ] stoppen Sie die Wiedergabe.

### **Musikoptionen**

Bei laufender Audiowiedergabe drücken Sie die Taste [ $\blacksquare$ ] ] OPTIONS, anschließend wählen Sie mit der Taste  $[OK]$  die gewünschte Option aus:

- {Shuffle}: Lieder werden in einer zufälligen Reihenfolge wiedergegeben.
- {Wiederholen}: Wählen Sie {Wiederholen}, wenn ein Titel oder Album wiederholt wiedergegeben werden soll, oder wählen Sie zur einmaligen Wiedergabe {Einmal abspielen}.
- Hinweis: Wenn Sie Informationen zu einem Titel wünschen (beispielsweise Titel, Künstler oder Dauer), wählen Sie den Titel aus und drücken anschließend die Taste  $\begin{bmatrix} i \end{bmatrix}$ ] INFO. Zum Ausblenden der Angaben drücken Sie die Taste  $[\begin{bmatrix} \mathbf{i} \end{bmatrix}]$  INFO noch einmal.

# **4.5.2. Filme wiedergeben**

1. Wählen Sie **Film** aus der Titelleiste.

![](_page_27_Picture_30.jpeg)

- 2. Wählen Sie ein Video und drücken die Taste [ $\bigcirc K$ ].
	- Wählen Sie zur Wiedergabe aller Videos in einem Ordner einen Videoordner. Drücken Sie dann die Taste [<sup>1133</sup>] (**Alle wiedergeben**).
	- Zum Anhalten der Videowiedergabe drücken Sie die Taste  $[OK]$ . Zum Fortsetzen der Wiedergabe drücken Sie die Taste  $[OK]$  noch einmal.
	- Mit den Tasten [-] oder [-] springen Sie jeweils 10 Sekunden rückwärts oder vorwärts..
	- Zum schnellen Rück- oder Vorlauf drücken Sie die Tasten [<| oder [> >]. Durch mehrmaliges Drücken können Sie zwischen verschiedenen Geschwindigkeiten umschalten.
	- Mit der Taste [ | ] stoppen Sie die Wiedergabe.

# **Filmoptionen**

Bei laufender Audiowiedergabe drücken Sie die Taste [ $\blacksquare$ ] ] OPTIONS, anschließend wählen Sie mit der Taste [ $\bigcirc K$ ] die gewünschte Option aus:

- {Untertitel}: Zur Auswahl der verfügbaren Untertiteleinstellungen.
- {Untertitelsprache}: Zur Auswahl der gewünschten Untertitelsprache, sofern mehrere Sprachen zur Auswahl stehen.
- {Shuffle}: Videos werden in einer zufälligen Reihenfolge wiedergegeben.
- {Wiederholen}: Zur wiederholten Wiedergabe der Videodatei wählen Sie {Wiederholen}, zur einmaligen Wiedergabe der Videodatei wählen Sie {Einmal abspielen}.
- {Status}: Zur Anzeige von Informationen über ein Video (z. B. Wiedergabeposition, Dauer, Titel oder Datum).

# <span id="page-28-0"></span>**4.5.3. Fotodateien wiedergeben**

1. Wählen Sie **Foto** aus der Titelleiste.

![](_page_28_Figure_3.jpeg)

2. Wählen Sie ein Foto-Miniaturbild, drücken Sie dann die Taste  $[OK]$ .

### **Eine Diaschau starten**

Falls mehrere Fotos in einem Ordner vorhanden sind, wählen Sie ein Foto. Drücken Sie dann die Taste [ ] (**Alle wiedergeben**).

- Wenn Sie zum vorherigen oder nächsten Foto springen möchten, drücken Sie die Tasten [-] oder [-], anschließend drücken Sie  $[OK]$ .
- Mit der Taste  $[\![\mathbf{i}]\!]$  stoppen Sie die Diaschau.

### **Diaschauoptionen**

Bei laufender Diaschau drücken Sie die Taste [ ] OPTIONS, anschließend wählen Sie mit der Taste  $[OK]$  die gewünschte Option aus:

- {Shuffle}: Bilder werden in einer zufälligen Reihenfolge wiedergegeben.
- {Wiederholen}: Wenn die Diaschau immer wieder abgespielt werden soll, wählen Sie {Wiederholen}. Wenn Sie sich die Diaschau nur einmal ansehen möchten, wählen Sie {Einmal abspielen}.
- {Slideshow Time (Diaschauintervall)}: Zur Auswahl der Anzeigezeit von Fotos innerhalb der Diaschau.
- {Diashow-Überg.}: Zur Auswahl der Art und Weise, wie ein Bild ins nächste übergeht.

# **4.6. So verwenden Sie den Opera-Browser (HTML5)**

Bitte prüfen Sie das LAN-Kabel und stellen Sie sicher, dass die Netzwerkverbindung steht.

1. Drücken Sie die Taste [ ] **SOURCE**, wählen Sie **Internet** und drücken Sie  $[OK]$ .

![](_page_28_Picture_432.jpeg)

2. Bewegen Sie den Cursor auf die URL-Adresszeile. Drücken Sie die Taste  $[OK]$  und eine Bildschirmtastatur wird eingeblendet. Sie können den Cursor zur Eingabe der URL-Adresse bewegen. Wählen Sie nach Eingabe der URL-Adresse **Fertig**.

![](_page_28_Figure_20.jpeg)

3. Bewegen Sie den Cursor auf das " $\rightarrow$ "-Symbol und drücken die Taste  $[OK]$ .

![](_page_28_Figure_22.jpeg)

4. Eine Webseite erscheint, wie nachstehend gezeigt:

![](_page_28_Picture_433.jpeg)

Hinweise:

- Der Opera-Browser unterstützt kein Flash-Format.
- Der Browser ist keine Videoquelle. Bei einem Neustart des Displays bleibt der Browser-Bildschirm nicht erhalten.

# <span id="page-29-0"></span>**5. Einstellungen ändern**

### **Mit der Fernbedienung:**

![](_page_29_Picture_3.jpeg)

- 1. Drücken Sie zur Anzeige des Bildschirmmenüs die Taste [<sup>2</sup>] an der Fernbedienung.
- 2. Wählen Sie mit den Tasten [ $\parallel$ ] oder [ $\parallel$ ] das Element, das Sie anpassen möchten.
- 3. Rufen Sie mit [OK] oder [-] das Untermenü auf.
- 4. Wechseln Sie im Untermenü mit [| | oder [ | | zwischen den Elementen, drücken Sie zum Anpassen der Einstellungen [-] oder [-]. Falls ein Untermenü vorhanden ist, können Sie dieses mit  $[OK]$  oder  $[$  ] aufrufen.
- 5. Mit [ $\bigcirc$ ] kehren Sie zum vorherigen Menü zurück, mit [ $\bigcirc$ ] verlassen Sie das Bildschirmmenü.

### **So bedienen Sie das Display mit den Steuertasten**

![](_page_29_Figure_10.jpeg)

- 1. Rufen Sie das Bildschirmmenü mit der Taste [MENU] auf.
- 2. Mit den Tasten  $[\triangle] [\blacktriangledown] [\nightharpoonup]$  oder  $[\nightharpoonup]$  wählen Sie ein Menüelement aus oder passen dessen Einstellung an.
- 3. Mit der Taste [INPUT] bestätigen Sie eine Menüauswahl oder rufen das Untermenü eines Menüeintrags auf.
- 4. Mit der Taste [MENU] blenden Sie das Bildschirmmenü wieder aus.

# **5.1. Einstellungen**

Drücken Sie die Taste [<sup>4</sup>] HOME.

![](_page_29_Picture_492.jpeg)

![](_page_29_Picture_493.jpeg)

### **Bildeinst.**

Zur Auswahl einer vordefinierten Bildeinstellung.

### **Backlight-Kontrast**

Zum Anpassen der Helligkeit der Display-Hintergrundbeleuchtung.

### **Farbe**

Zur Anpassung der Farbintensität der Darstellung.

### **Schärfe**

Zum Anpassen der Bildschärfe.

### **Rauschunterdr.**

Zur Auswahl, wie stark die Rauschunterdrückung wirken soll.

#### **MPEG-Artefaktred.**

Verbessert Farbübergänge und Schärfe digitaler Bilder.

### **Bildoptimierung**

Passt die Darstellung einzelner Pixel an die umgebenden Pixel an, sorgt für ein brillantes, hoch aufgelöstes Bild.

- {Verbesserte Schärfe}: Sorgt besonders bei Linien und Konturen für überragende Schärfe.
- {Dyn. Kontrast}: Verbessert die Detaildarstellung in dunklen, mittleren und hellen Bereichen des Bildes dynamisch.
- {Farbverbesserung}: Passt Lebendigkeit der Darstellung und farbige Details dynamisch an.

### **Erweitert**

Hiermit rufen Sie erweiterte Einstellungen, wie Gamma, Farbton, Videokontrast etc., auf.

- {Gamma}: Passt Luminanz und Kontrast der Bilddarstellung linear an.
- {Farbweiß}: Zum Anpassen der Farbbalance.
- {Pers. Farbweiß}: Zum Auswählen eines persönlichen Farbtons. Nur dann möglich, wenn bei {Farbwei $\beta$ }  $\rightarrow$ {Personalisiert} ausgewählt wurde.
- {Videokontrast}: Zum Anpassen des Videokontrastes.
- {Helligkeit}: Zum Anpassen der Bildhelligkeit.
- {NTSC-Farbton}: Zum Anpassen des Farbtons.

### **Scan-modus**

Hierüber ändern Sie den Anzeigebereich des Bildes.

### <span id="page-30-0"></span>**Format und Ränder**

- {Bildformat}: Zum Ändern des Bildformates.
- {Zoom}: Hiermit können Sie gleichzeitig die horizontale und vertikale Bildgröße erweitern.
- {H Zoom}: Hiermit können Sie nur die horizontale Bildgröße erweitern.
- {V Zoom}: Hiermit können Sie nur die vertikale Bildgröße erweitern.

Hinweis: Zoom, H Zoom und V Zoom sind nur verfügbar, wenn das Bildformat auf Freier Zoom eingestellt ist.

Auf Seite [15](#page-25-1) finden Sie Beschreibungen zum **Bildformat**.

# **HDMI-Eingangsbereich**

Farbbereich des HDMI-Videoformats

- {Automatisch}: Automatischer Farbbereich des HDMI-Videoformats.
- {Limit}: Beschränkter Bereich des HDMI-Videoformats
- {Voll}: Vollständiger Bereich des HDMI-Videoformats.

#### **Bild zurücksetzen**

Setzt sämtliche Bildeinstellungen wieder auf die Werksvorgaben zurück.

# **5.1.2. Ton**

![](_page_30_Picture_505.jpeg)

#### **Toneinst.**

Zum Abrufen vordefinierter Toneinstellungen.

#### **Bässe**

Hiermit können Sie die tieferen Töne verstärken oder verringern.

#### **Höhen**

Hiermit können Sie die höheren Töne verstärken oder verringern.

#### **Balance**

Hiermit können Sie die Balance des linken oder rechten Audioausgangs betonen.

### **Lautstärke**

Zum Erhöhen oder Verringern der Lautstärke.

#### **Minimallautstärke**

Minimallautstärke einstellen.

### **Maximallautstärke**

Maximallautstärke einstellen.

#### **Surround-Modus**

Surround-Effekte für Audio-Performance einstellen.

### **Audio-Ausgang (Line-Ausgang)**

Zum Anpassen der Audiolautstärke.

#### **Erweitert**

Ruft erweiterte Einstellungen zur Feinabstimmung der Audiowiedergabe auf.

- {Autom. Lautstärke}: Vermindert plötzliche Lautstärkesprünge.
- {Lautsprechereinstellungen}: Zum Ein- und Abschalten der integrierten Lautsprecher.
- {Clear Sound}: Zur Verbesserung der Klangqualität.
- {Audioausgangsformat}: Zur Auswahl des Audioformates, das über den digitalen Audioausgang ausgegeben wird. (nur HDMI)
- {Tonverzögerung}: Synchronisiert die Bilddarstellung automatisch mit der Tonausgabe eines angeschlossenen Heimkinosystems.
- {Offset Audio aus}: Zum Anpassen der Audioverzögerung. Nur dann möglich, wenn {Tonverzögerung} eingeschaltet ist.

#### **Sync. Volume (Lautst. sync.)**

Zum AKtivieren oder Deaktivieren der Synchronisierung der Lautstärkefunktion. Wählen Sie zur Synchronisierung der Lautstärke von internem Lautsprecher und Line-Ausgang {Ein}. Wählen Sie zur Anpassung der Lautstärke von internem Lautsprecher und Line-Ausgang {Aus}.

#### **Ton zurücksetzen**

Auf Standardeinstellungen zurücksetzen.

#### **Karten-OPS-Audio**

Zur Einstellung des OPS-Audioausgabeformats.

Die Optionen lauten: {Autom}, {Analog}, {Digital}

Hinweis: Wenn die Quelle Karten-OPS ausgewählt ist, erscheint diese Option im Bildschirmmenü.

# **5.1.3. Kacheln**

![](_page_30_Picture_506.jpeg)

Erstellen Sie eine einzelne große Bildschirmmatrix (Videowand), die aus bis zu 100 Displays besteht (bis zu 10 Geräte vertikal und 10 Geräte horizontal).

#### **Aktivieren**

Zum Aktivieren oder Deaktivierung der Kacheln-Funktion. Bei Auswahl von {Ein} wendet das Display die Einstellungen auf {H-Monitore}, {V-Monitore}, {Position} und {Bildkomp.} an.

# **H-Monitore**

Zur horizontalen Anpassung der Displays.

### **V-Monitore**

Zur vertikalen Anpassung der Displays.

### **Position**

Zur Anpassung der Position dieses Anzeigegerätes in der Bildschirmmatrix.

Beispiel: Matrix mit 2 x 2 Bildschirmen (4 Anzeigegeräte)

H-Monitore = 2 Anzeigegeräte V-Monitore = 2 Anzeigegeräte

H-Monitore **1 2** Position V-Monitore V-Monitore **3 4**

Beispiel: Matrix mit 5 x 5 Bildschirmen (25 Anzeigegeräte) H-Monitore = 5 Anzeigegeräte

V-Monitore = 5 Anzeigegeräte

H-Monitore

![](_page_31_Picture_362.jpeg)

### **Bildkomp.**

Zum Aktivieren oder Deaktivierung der Frame-

Compensation-Funktion. Wenn {Ein} ausgewählt ist, passt das Anzeigegerät das Bild zur Kompensation der Breite der Anzeigeblenden an, sodass das Bild exakt dargestellt ist.

{Ein}

![](_page_31_Figure_18.jpeg)

![](_page_31_Figure_19.jpeg)

### **Frame comp.H**

{Aus}

Zum Anpassen der horizontalen Bildkompensation.

### **Frame comp.V**

Zum Anpassen der vertikalen Bildkompensation.

### **Délai d'allumage**

Wenn mehrere Anzeigegeräte verbunden sind, passen Sie zur Reduzierung der Stromlast die Einschaltverzögerung (in Sekunden) für jedes einzelne Anzeigegerät ein.

### **RS232-Routing**

Wählen Sie den Steuerungsport.

- {RS232}: Zur Auswahl der RS232-Steuerung.
- {LAN(RJ-45)}: Zur Auswahl der LAN-Steuerung.
- $\{IR\}$

Wählen Sie den Betriebsmodus der Fernbedienung, wenn mehrere Anzeigegeräte per RS232C verbunden sind.

- {IR-steuerung}
- {Normal}

Alle Anzeigegeräte können normal über die Fernbedienung gesteuert werden.

• {Primär}

Weist dieses Anzeigegerät als primäres Anzeigegerät zur externen Steuerung zu. Dieses Anzeigegerät kann nur über die Fernbedienung gesteuert werden.

• {Sekundär}

Weist dieses Anzeigegerät als sekundäres Anzeigegerät zu. Dieses Anzeigegerät kann nicht über die Fernbedienung gesteuert werden und empfängt per RS232C nur das Fernbedienungssignal vom primären Anzeigegerät.

• {Control Monitor-ID}

Wählen Sie die Kennung zur IR-Steuerung des Anzeigegerätes per RS232C.

• {Card OPS RS232}:

Zur Auswahl der RS232-Steuerung. (Nur bei gestartetem OPS verfügbar.)

### **Auto ID**

Stellen Sie {Monitor-ID} des verbundenen Gerätes entsprechend den {H-Monitore}-Einstellungen ein. Beispiel: H-Monitore 4 Sets

![](_page_32_Figure_1.jpeg)

Hinweis: Zur Nutzung dieser Funktion müssen Sie alle Geräte mit RS-232-Kabel seriell verbinden und ihren Netzwerkkontrollport auf RS-232 einstellen. Hinweis: Bei Nutzung dieser Funktion bei DP-1.2- Konnektivität beträgt die maximal unterstützte Auflösung 1920 x 1080/60 Hz bei 4 Sets. Bei 4K x 2K/30 Hz wird nur der Anschluss von 2 Sets unterstützt.

#### **Tilling tool**

Aktivieren Sie das Tiling tool, indem Sie die vom Händler erworbene Seriennummer eingeben.

![](_page_32_Picture_5.jpeg)

### (1). Aktivieren-Menü aufrufen

![](_page_32_Picture_7.jpeg)

(2). Aktivierungsschlüssel am Bildschirm eingeben

![](_page_32_Picture_9.jpeg)

(3). **[OK]** drücken und eine Bildschirmtastatur erscheint, über die Sie den Aktivierungsschlüssel eingeben können. Wählen Sie **Fertig**, sobald Sie fertig sind.

Hinweis: Drücken Sie zum Umschalten zu den Zifferntasten die gelbe Taste an der Fernbedienung.

![](_page_32_Picture_281.jpeg)

![](_page_32_Figure_13.jpeg)

![](_page_32_Picture_282.jpeg)

### <span id="page-33-0"></span>(5). Status des Tiling tool prüfen

![](_page_33_Picture_2.jpeg)

### **5.1.4. Netzwerk**

![](_page_33_Picture_4.jpeg)

#### **Netzwerkeinstellungen**

- {Netzwerkkonfiguration}: Zur Auswahl, auf welche Weise das Display Adressen an Netzwerkressourcen vergibt. Die verfügbaren Optionen sind {DHCP & Auto IP} (empfohlen) und {Statische IP}.
- {Netzwerktyp}: Wählen Sie zur Festlegung des Netzwerktyps Kabelgebunden (Standard).

### **Digital Media Renderer - DMR**

Zum Empfangen von Multimediadateien vom angeschlossenen Gerät über Ihr Netzwerk.

#### **Netzwerkname**

Bei Verbindung mehrerer Displays können Sie jedes Display zur einfachen Identifikation umbenennen.

Verwenden Sie zur Namenseingabe die virtuelle Tastatur oder die Fernbedienung.

#### **Internetspeicher löschen**

Löscht alle Cookies, Lesezeichen, die Verlaufsliste und zum automatischen Ausfüllen verwendeten Text.

# **5.1.5. Allgemeine Einstellungen**

![](_page_33_Picture_372.jpeg)

### **Menüsprache**

Zum Festlegen der Menüsprache.

#### **Monitorgruppe**

Zur Anpassung des Gruppenbereichs zwischen 1 und 255. Die Standardeinstellung ist 255.

#### **Monitor-ID**

Stellen Sie die Kennung zur Steuerung des Anzeigegerätes per RS232C ein. Wenn mehrere dieser Anzeigegeräte verbunden sind, muss jedes Anzeigegerät über eine einzigartige Kennung verfügen. Monitor-ID-Nummernbereich von 1 bis 255. Die Standardeinstellung ist 1.

#### **Öko-Modus**

Diese Einstellung ermöglicht Ihnen die automatische Reduzierung des Energieverbrauchs des Anzeigegerätes. Hinweis: Wenn Öko-Modus auf "Normal" eingestellt ist, können Sie ihn über das Menü "Werksrücksetzung" nicht auf die Standardeinstellung ("Sparsamer Bereitschaftsmodus") zurücksetzen. Sie können den Öko-Modus jedoch manuell wieder auf "Sparsamer Bereitschaftsmodus" zurücksetzen.

#### **Auto-Suche**

Durch Aktivierung dieser Funktion erkennt und ziegt das Anzeigegerät automatisch verfügbare Signalquellen.

### **Uhr**

Stellen Sie das Datum und die Uhrzeit der internen Uhr ein. Hinweise:

Definition und Verhalten der Sommerzeit:

Die aktuelle Implementierung der Sommerzeitfunktion ist ein Erinnerungswerkzeug für Nutzer, die nicht wissen, wie sie die Sommerzeit anpassen. Sie passt die Echtzeituhr nicht automatisch an. Das Problem besteht darin, dass es keine Standardregeln bei der Anpassung der uhr nach Region oder Land gibt. Daher muss der Nutzer Anfangs- und Enddatum der Sommerzeit festlegen. Wenn die Sommerzeitkorrektur aktiviert ist (vom Nutzer wählbar), wird die Echtzeituhr an den festgelegten Daten angepasst. Am Anfangsdatum der Sommerzeit muss die Uhr um 2:00 Uhr um 1 Stunde vorgestellt werden. Am Enddatum der Sommerzeit muss die Uhr um 2:00 Uhr um 1 Stunde zurückgestellt werden. Das vorhandene Sommerzeit-ein/aus-Menüelement sollte durch folgende Menüstruktur ersetzt werden: Das Menüelement {Sommerzeit} öffnet ein Untermenü mit

folgenden Elementen:

• Menüelement {Sommerzeit Anfang} Element {1st, 2nd, 3rd, 4th, Letzten} Sonntag von Element {1 bis 12 Monat}

- Menüelement {Sommerzeit Ende} Element {1st, 2nd, 3rd, 4th, Letzten} Sonntag von Element {1 bis 12 Monat}
- Menüelement {Korrekturzeit} Element {0,5, 1,0, 1,5, 2,0} Stunde
- Menüelement {Sommerzeit} Element {Ein, Aus}

Wenn "Sommerzeit" auf "Ein" gesetzt ist, wird die Echtzeituhr zur Sommerzeit (z. B. 5. April 2015 um 2:00 Uhr: Zeit wird um 1 Stunde nachgestellt; oder 25. Oktober 2015 um 2:00 Uhr: Zeit wird um eine Stunde vorgestellt) automatisch angepasst.

### **Planung**

Mit dieser Funktion können Sie bis zu 7 verschiedene Zeitintervalle programmieren, zu denen das Anzeigegerät aktiviert werden soll.

Sie können einstellen:

- Welche Eingangsquelle das Anzeigegerät bei den einzelnen Aktivierungszeiträumen nutzen soll.
- Die Zeit, zu der sich das Anzeigegerät ein- und ausschalten soll.
- Die Wochentage, an denen sich das Anzeigegerät einschalten soll.

Hinweise:

- Bevor Sie diese Funktion nutzen, sollten Sie das aktuelle Datum und die Uhrzeit im {Uhr}-Menü einstellen.
- Nach Ändern der {Uhr}-Option im Menü {Allgemeine Einstellungen} müssen Sie {Planung} erneut einstellen.

![](_page_34_Figure_14.jpeg)

1. Sie können bis zu 7 Zeitpläne festlegen. Rufen Sie **Status** auf und wählen **Ein**.

![](_page_34_Figure_16.jpeg)

2. Rufen Sie **Quelle** auf und wählen Sie eine Eingangsquelle. Wenn {Quelle}  $\rightarrow$  {USB-Wiedergabeliste} ausgewählt ist, müssen Sie die Wiedergabeliste einstellen. Wenn {Quelle}  $\rightarrow$  {Internet} ausgewählt ist, müssen Sie die URL-Adresse einstellen.

Hinweis: Wenn {Quelle}  $\rightarrow$  {Automatische} Wiedergabe} ausgewählt ist. Sie müssen einen Ordner namens "philips" im Stammverzeichnis des USB-Gerätes erstellen und die Dateien (Bilder oder Videos), die Sie anzeigen möchten, in diesem Ordner ablegen.

![](_page_34_Picture_514.jpeg)

### 3. Stellen Sie **Einschaltzeit** ein.

![](_page_34_Figure_21.jpeg)

### 4. Stellen Sie **Abschaltzeit** ein.

![](_page_34_Figure_23.jpeg)

5. Rufen Sie **Wiederhol.modi** auf und wählen Sie den Wiederholungsmodus.

![](_page_35_Picture_2.jpeg)

6. Wenn {Quelle} {USB} ausgewählt ist. Rufen Sie **Playlist Einstellung** auf.

![](_page_35_Picture_4.jpeg)

- Drücken Sie zur Auswahl von Dateien [] [].
- Wechseln Sie mit [-] [-] zwischen Wiedergabeliste und Dateimanager.
- Drücken Sie zum Einrichten oder Leeren der Wiedergabeliste  $[OK]$ .
- 7. Drücken Sie zum Speichern der Wiedergabeliste [<sup>1133</sup>] und wählen **Liste speichern**.

![](_page_35_Picture_9.jpeg)

#### Hinweise:

- Jede Wiedergabeliste unterstützt bis zu 30 Dateien.
- Die Wiedergabeliste wird nicht gelöscht, selbst wenn Sie im Menü {Werkseinstellung} die Standardeinstellungen festlegen. Sie müssen die Dateien manuell entfernen oder "usb\_schedulinglist.txt" im USB-Gerät löschen.

#### **Sleeptimer**

Schaltet das Anzeigegerät nach einem voreingestellten Zeitraum aus.

#### **OneWire**

Verbinden und steuern Sie Ihre HDMI-CEC-konformen Geräte per HDMI-Port an diesem Display mit derselben Fernbedienung.

#### **Lokale Tastensperre**

Zum Aktivieren oder Deaktivieren der Tastatur (der Steuertasten) des Displays.

- {Entriegeln}: Gibt die Tastatur frei.
- {Alles sperren}: Sperrt sämtliche Tastenfunktionen.
- {Sperre (außer Lautstärke)}: Sperrt sämtliche Tasten mit Ausnahme von  $[-]$  und  $[+]$ .
- {Sperre (außer Ein/Aus)}: Sperrt sämtliche Tasten mit Ausnahme von **[ ]**.
- {Alles außer Lautstärkeregelung und Ein-/Austaste sperren}: Sperrt sämtliche Tasten mit Ausnahme von  $[\equiv]$ ,  $[-1]$  und  $[{\binom{1}{2}}]$ .

#### **Fernbedienungssperre**

Aktiviert oder deaktiviert die Tasten der Fernbedienung.

- {Entriegeln}: Zum Aktivieren der Fernbedienungsfunktion.
- {Alles sperren}: Zum Sperren aller Fernbedienungsfunktionen.
- {Sperre (außer Lautstärke)}: Sperrt sämtliche Fernbedienungsfunktionen mit Ausnahme der Tasten  $[\equiv]$ und  $[\div]$ .
- {Sperre (außer Ein/Aus)}: Sperrt sämtliche Fernbedienungsfunktionen mit Ausnahme der Taste [(<sup>|</sup>)] EIN/AUS.
- {Alles außer Lautstärkeregelung und Ein-/Austaste sperren}: Sperrt sämtliche Fernbedienungsfunktionen mit Ausnahme der Tasten  $\left[\begin{matrix}\begin{matrix}\begin{matrix}\end{matrix}\end{matrix}\right]$  and  $\left[\begin{matrix}\begin{matrix}\end{matrix}\end{matrix}\right]$  EIN/AUS.

Hinweis: Zum Aufheben der Tastensperre über **Lokale Tastensperre** oder **Fernbedienungssperre** drücken Sie die Tasten [<sup>2</sup>] und **1998** an der Fernbedienung.

#### **Pixel shift**

Bei Videoeingangsquellen können Sie das Anzeigebild mit {Ein} nach 30-sekündiger Inaktivität automatisch in Bewegung versetzen und das Display so vor Geisterbildern oder Nachbildern schützen.

#### **Intelligente Leistung**

Passt die Intensität der Hintergrundbeleuchtung dynamisch an, sorgt für einen moderaten Stromverbrauch und guten Kontrast.

Die Optionen lauten: {Aus}, {Standard}, {Mittel}, {Hoch}.

#### **Wake on lan**

Wählen Sie {Ein}, um das Anzeigegerät per Netzwerk einzuschalten.

#### **Einschaltzustand**

Wählen Sie den Status, der auf Ihr Anzeigegerät angewandt wird, wenn Sie das nächste Mal das Netzkabel anschließen.

• {Ein} – Das Anzeigegeräte schaltet sich ein, wenn das Netzkabel an eine Steckdose angeschlossen wird.

- <span id="page-36-0"></span>• {Standby} – Das Anzeigegeräte bleibt im Bereitschaftsmodus, wenn das Netzkabel an eine Steckdose angeschlossen wird.
- {Letzter Status} Das Display kehrt in den vorherigen Stromversorgungszustand (Ein/Aus/Bereitschaft) zurück, wenn das Netzkabel gezogen und wieder angeschlossen wird.

### **Lichtsensor**

Wählen Sie {Ein} und das Display passt die Hintergrundbeleuchtung automatisch an. Diese Option ist nur bei Anschluss eines CRD41 verfügbar.

#### **Benutzererkennung**

Stellen Sie das Anzeigegerät so ein, dass sich die Hintergrundbeleuchtung automatisch einschaltet, wenn eine Person erkannt wird, und nach einer voreingestellten Zeit abschaltet.

Die Optionen lauten: {Aus, 10 bis 60} Minuten. Dieses Element ist nur bei Anschluss eines CRD41 verfügbar.

#### **Betriebsanzeige-LED**

Wählen Sie zum Abschalten der LED-Betriebsanzeige {Aus}.

#### **Logo anzeigen**

Wählen Sie {Aus} und das Philips-Logo wird bei Einschalten des Anzeigegerätes nicht angezeigt.

#### **Erweitertes Energie-Management**

Wenn diese Funktion auf {Ein} gesetzt ist, schaltet sich das Anzeigegerät automatisch aus, wenn kein Signal erkannt wird.

#### **Quellbenachrichtigung**

Wenn Sie die [(<sup>|</sup>)]-Taste (Ein/Aus) zum Einschalten des Displays aus dem Bereitschaftsmodus drücken oder das Eingangssignal ändern, erscheint das Info-OSD oben links.

Wählen Sie zum Abschalten dieser Funktion {Aus}.

### **DisplayPort Ver.**

Setzen Sie DisplayPort-Version auf 1.1a oder 1.2. Diese Einstellung ist nur bei DisplayPort-Eingabe und -Ausgabe verfügbar,

1.1a: Setzen Sie DisplayPort Ver. auf 1.1a (Standard) und die DisplayPort-Ausgabe klont die DisplayPort-Eingabe.

1.2: Setzen Sie DisplayPort Ver. auf 1.2 und MST (Multi-Stream Transport) wird unterstützt

Hinweise:

- Falls das Display bei einer DisplayPort-Quelle ein schwarzes oder ungewöhnliches Bild anzeigt, wechseln Sie zu 1.1a und schalten Sie das Gerät aus und wieder ein.
- Wählen Sie bei einer DP-Daisy-Chain-Anwendung dieselbe DP-Version bei allen PD.

#### **Ventilator**

Wählen Sie {Ein}, um den Lüfter dauerhaft einzuschalten. Wählen Sie {AUTOM.}, wenn sich der Lüfter je nach Temperatur des Anzeigegerätes de-/aktivieren soll. Hinweise:

• Die Standardoption {AUTOM.} aktiviert den Lüfter, sobald die Temperatur 45 °C erreicht. Der Lüfter stoppt, sobald die Temperatur 43 °C erreicht.

- Sobald die Temperatur 58 °C erreicht, erscheint eine Temperaturwarnung auf dem Bildschirm. Alle Tasten mit Ausnahme von  $[()$ ] werden deaktiviert.
- Sobald die Temperatur 60 °C schaltet sich er Bildschirm automatisch aus.

#### **Werkseinstellungen**

Setzt sämtliche angepassten Einstellungen wieder auf die Werksvorgaben zurück.

### **5.1.6. Erweitert**

![](_page_36_Figure_32.jpeg)

#### **Jitter clean**

Zum Ein-/Abschalten der Jitter-Beseitigungsfunktion zur Verbesserung der Qualität von HDMI- und DVI-Signalen. Die Standardeinstellung ist Ein.

#### **EQ boost**

Zur Anpassung der EQ-Verstärkung von Digitalsignalen.

#### **USB Kopier**

Zum Kopieren des Nutzerlogos "Welcomelogo.png" in den internen Speicher.

# <span id="page-37-0"></span>**5.1.7. Hilfe**

![](_page_37_Picture_2.jpeg)

# <span id="page-38-0"></span>**6. USB-Gerätekompatibilität**

# **USB-Videountertitelformate (bei Sprachuntertiteln etc.)**

![](_page_38_Picture_500.jpeg)

### 55BDL3202H

![](_page_39_Picture_380.jpeg)

### **USB-Multimediaformate**

![](_page_39_Picture_381.jpeg)

### **USB-Fofoformate**

![](_page_39_Picture_382.jpeg)

### Hinweise:

• Ton oder Video funktionieren möglicherweise nicht, falls die Inhalte eine standardmäßige Bitrate/Bildwiederholfrequenz jenseits der in der obigen Tabelle gelisteten kompatiblen Bildfrequenz (Bilder/s) aufweisen.

• Videoinhalte mit einer Bitrate oder Bildwiederholfrequenz jenseits der in der obigen Tabelle angegebenen Werte können während der Wiedergabe abgehakt wirken.

# <span id="page-40-0"></span>**7. Eingangsmodus**

### **VGA-Auflösung:**

![](_page_40_Picture_393.jpeg)

### **SDTV-Auflösung:**

![](_page_40_Picture_394.jpeg)

### **HDTV-Auflösung:**

![](_page_40_Picture_395.jpeg)

• Die PC-Textqualität ist im HD 1080-Modus optimal (1920 x 1080, 60 Hz).

• Ihre PC-Anzeige kann je nach Hersteller (und Ihrer Windows-Version) abweichen.

• Informationen zum Anschließen von Computer und Monitor entnehmen Sie bitte der Bedienungsanleitung Ihres Computers.

• Falls ein vertikaler und horizontaler Frequenzauswahlmodus existiert, wählen Sie 60Hz (vertikal) und 31,5KHz (horizontal). In einigen Fällen können am Bildschirm unnormale Signale (z. B. Streifen) auftreten, wenn der Computer ausgeschaltet (oder getrennt) wird. Drücken Sie in diesem Fall zum Aufrufen des Videomodus die Taste [Eingabe]. Stellen Sie zudem sicher, dass der Computer angeschlossen ist.

• Wenn horizontal synchrone Signale im RGB-Modus unregelmäßig wirken, prüfen Sie bitte den Energiesparmodus des Computer bzw. die Verkabelung.

- Die Tabelle der Anzeigeeinstellungen entspricht den IBM/VESA-Standards und basiert auf dem analogen Eingang.
- Der DVI-Unterstützungsmodus entspricht dem PC-Unterstützungsmodus.
- Der beste Takt für die vertikale Frequenz beträgt bei jedem Modus 60 Hz.

# <span id="page-41-0"></span>**8. Richtlinie zu Pixelfehlern**

Wir sind stets darum bemüht, Produkte von höchster Qualität anzubieten, und verwenden einige der branchenweit fortschrittlichsten Herstellungsverfahren, während wir zudem strenge Qualitätskontrollen durchführen. Dennoch sind die bei PDP- / TFT-Bildschirmen für Plasma- & LCD-Anzeigegeräte eingesetzten Pixel- oder Subpixeldefekte manchmal unvermeidlich. Kein Hersteller kann eine Gewährleistung für vollkommen fehlerfreie Bildschirme abgeben; dennoch garantiert Philips, dass alle Plasma- & LCD-Anzeigegeräte mit einer inakzeptablen Anzahl an Defekten innerhalb der Garantiedauer gemäß Ihren örtlichen Garantiebedingungen repariert werden.

In diesem Hinweis werden die verschiedenen Arten von Pixelfehlern erläutert und akzeptable Defektstufen für den LCD-Bildschirm definiert. Damit das Gerät im Rahmen der Garantie repariert wird, muss die Anzahl an Pixelfehlern einen bestimmten Wert überschreiten (vgl. Referenztabelle). Falls der LCD-Bildschirm die Spezifikationen erfüllt, werden ein Austausch im Rahmen der Garantie sowie Rückgabeforderungen zurückgewiesen. Da einige Arten oder Kombinationen von Pixelfehlern zudem auffälliger sind als andere, legt Philips bei diesen noch höhere Qualitätsstandards fest.

# **8.1. Pixel und Subpixel**

![](_page_41_Figure_5.jpeg)

Ein Pixel oder Bildelement besteht aus drei Subpixeln in den Grundfarben Rot, Grün und Blau. Bilder werden durch eine Zusammensetzung vieler Pixel erzeugt. Wenn alle Subpixel eines Pixels erleuchtet sind, erscheinen die drei farbigen Subpixel als einzelnes weißes Pixel. Wenn alle drei Subpixel nicht erleuchtet sind, erscheinen die drei farbigen Subpixel als einzelnes schwarzes Pixel. Weitere Kombinationen beleuchteter und unbeleuchteter Pixel erscheinen als Einzelpixel anderer Farben.

# **8.2. Arten von Pixelfehlern + Punktdefinition**

Pixel- und Subpixeldefekte erscheinen auf dem Bildschirm in verschiedenen Arten. Es gibt drei Kategorien von Pixeldefekten und mehrere Arten von Subpixeldefekten innerhalb dieser Kategorien.

### Punktdefinition = Was ist ein defekter "Punkt"?

Ein oder mehrere defekte angrenzende Subpixel werden als "Punkt" bezeichnet. Die Anzahl an defekten Subpixeln spielt bei der Definition eines defekten Punktes keine Rolle. Das bedeutet, dass ein defekter Punkt aus einem, zwei oder drei defekten Subpixeln bestehen kann, die dauerhaft leuchten oder inaktiv sind.

![](_page_41_Figure_11.jpeg)

Ein Punkt = Ein Pixel; besteht aus drei Subpixeln (Rot, Grün und Blau).

# **8.3. Ständig leuchtendes Pixel**

Ständig leuchtende Pixel erscheinen als Pixel oder Subpixel, die immer erleuchtet "eingeschaltet" sind. Diese Beispiele von Bright-Dot-Fehlern kommen vor:

![](_page_41_Picture_15.jpeg)

# <span id="page-42-0"></span>**8.4. Dunkle Punktdefekte**

Ständig schwarze Pixel erscheinen als Pixel oder Subpixel, die immer dunkel "ausgeschaltet" sind. Diese Beispiele von Black-Dot-Fehlern kommen vor:

![](_page_42_Figure_3.jpeg)

# **8.5. Abstände zwischen den Pixeldefekten**

Da Pixel- und Subpixeldefekte derselben Art, die sich in geringem Abstand zueinander befinden, leichter bemerkt werden können, spezifiziert Philips auch den zulässigen Abstand zwischen Pixeldefekten. In der nachstehenden Tabelle finden Sie Spezifikationen über:

- Erlaubte Anzahl an anliegenden dunklen Punkten = (anliegende Dunkle Punkte = 1 Paar dunkler Punkte)
- Mindestabstand zwischen dunklen Punkten
- Gesamtanzahl an defekten Punkten

# **8.6. Toleranzen bei Pixeldefekten**

Damit Sie während der Gewährleistungsdauer Anspruch auf Reparatur infolge von Pixeldefekten haben, muss ein PDP-/ TFT-Bildschirm in einem Plasma- / LCD-Bildschirm von Philips Pixel oder Subpixel aufweisen, die die in der nachstehenden Tabelle aufgeführten Toleranzen überschreiten.

![](_page_42_Picture_193.jpeg)

Hinweis: \* 1 oder 2 anliegende Subpixel defekt = 1 Punkt defekt

# **8.7. Mura**

Bei einigen Flüssigkristallbildschirmen (LCD) können gelegentlich dunkle Punkte oder Flecken auftreten. Dies ist in der Branche als Mura bekannt (japanischer Begriff für "Ungleichmäßigkeit"). Es dient der Beschreibung eines ungleichmäßigen Musters oder Bereichs, bei dem unter bestimmten Bedingungen ungleichmäßige Bildschirmdarstellungen auftreten können. Mura wird durch den Verschleiß der Flüssigkristall-Ausrichtungsschicht verursacht und ist normalerweise die Folge eines langen Betriebs bei hohen Umgebungstemperaturen. Dies ist ein branchenweites Phänomen, Mura ist nicht reparabel. Zudem wird es nicht durch unsere Garantie abgedeckt.

Der Mura-Effekt existiert bereits seit der Einführung der LCD-Technologie; er wird durch die Bildschirmgröße, lange Betriebszeiten (24/7-Betrieb) und den Einsatz bei schlechten Lichtbedingungen begünstigt. All diese Faktoren können die Wahrscheinlichkeit des Mura-Effekts erhöhen.

### **Daran erkennen Sie den Mura-Effekt**

Der Mura-Effekt kann zahlreiche Symptome und verschiedenartige Ursachen aufweisen. Einige werden nachstehend aufgelistet:

- Verunreinigungen oder Fremdpartikel in der Kristallmatrix
- Ungleichmäßige Verteilung der LCD-Matrix während der Herstellung
- Ungleichmäßige Luminanzverteilung der Hintergrundbeleuchtung
- Ausübung von Druck auf das Panel
- Fehler innerhalb der LCD-Zellen
- Wärmebelastung langer Betrieb bei hohen Temperaturen

### **So vermeiden Sie den Mura-Effekt**

<span id="page-43-0"></span>Obwohl wir eine vollständige Verhinderung des Mura-Effekts nicht garantieren können, kann die Auftretenswahrscheinlichkeit von Mura durch diese Methoden minimiert werden:

- Verringerung der Helligkeit der Hintergrundbeleuchtung
- Verwendung eines Bildschirmschoners
- Reduzierung der Umgebungstemperatur rund um das Gerät

# **9. Reinigung und Problemlösung**

# **9.1. Reinigung**

### **Vorsicht bei Verwendung des Anzeigegerätes**

- Halten Sie Hände, Gesicht und Gegenstände von den Belüftungsöffnungen des Anzeigegerätes fern. Die Oberseite des Anzeigegerätes wird durch die hohe Temperatur der Abluft, die durch die Belüftungsöffnungen austritt, üblicherweise sehr heiß. Wenn Sie Körperteile zu nah an diese Stellen bringen, können Verbrennungen und Verletzungen auftreten. Die Platzierung von Gegenständen in der Nähe der Oberseite des Anzeigegerätes kann Hitze-bedingte Schäden an den Gegenständen sowie Beschädigungen des Anzeigegerätes selbst zur Folge haben.
- Achten Sie darauf, vor dem Transport des Anzeigegerätes alle Kabel zu trennen. Wenn Sie das Gerät mit angeschlossenen Kabel transportieren, können die Kabel beschädigt werden; dadurch bestehen Brand- und Stromschlaggefahr.
- Ziehen Sie das Netzkabel zur Sicherheit aus der Steckdose, bevor Sie jegliche Reinigungs- oder Wartungsarbeiten durchführen.

### **Anweisungen zur Reinigung der Frontblende**

- Die Vorderseite des Anzeigegerätes wurde speziell behandelt. Wischen Sie die Oberfläche vorsichtig mit einem Reinigungstuch oder einem weichen, fusselfreien Tuch ab.
- Falls die Oberfläche verschmutzt ist, tauchen Sie ein weiches, fusselfreies Tuch in eine milde Reinigungslösung. Wringen Sie das Tuch gründlich aus. Entfernen Sie den Schmutz durch Abwischen der Oberfläche des Anzeigegerätes. Wischen Sie dann mit einem trockenen Tuch nach.
- Achten Sie darauf, die Oberfläche des Bildschirms nicht mit Ihren Fingern oder harten Gegenständen zu zerkratzen oder anzustoßen.
- Verwenden Sie keine aggressiven Substanzen, wie Insektensprays, Lösungsmittel und Verdünner.

### **Anweisungen zur Reinigung des Gehäuses**

- Falls das Gehäuse verschmutzt ist, wischen Sie es mit einem weichen, trockenen Tuch ab.
- Sollte das Gehäuse stark verschmutzt sein, tauchen Sie ein fusselfreies Tuch in eine milde Reinigungslösung. Wringen Sie das Tuch möglichst gründlich aus. Wischen Sie über das Gehäuse. Trocknen Sie die Oberfläche mit einem trockenen Tuch ab.
- Achten Sie darauf, dass weder Wasser noch Reinigungsmittel mit der Oberfläche des Anzeigegerätes in Kontakt kommen. Falls Wasser oder Feuchtigkeit in das Innere des Gerätes gelangt, können Betriebsstörungen und Stromschläge auftreten.
- Achten Sie darauf, das Gehäuse nicht mit Ihren Fingern oder harten Gegenständen zu zerkratzen oder anzustoßen.
- Verwenden Sie am Gehäuse keine aggressiven Substanzen, wie Insektensprays, Lösungsmittel und Verdünner.
- Platzieren Sie Gegenstände aus Gummi oder PVC nicht über einen längeren Zeitraum in der Nähe des Gehäuses.

# <span id="page-44-0"></span>**9.2. Problemlösung**

![](_page_44_Picture_370.jpeg)

# <span id="page-45-0"></span>**10. Technische Daten**

# **Anzeige:**

![](_page_45_Picture_249.jpeg)

# **Ein-/Ausgänge:**

![](_page_45_Picture_250.jpeg)

# **Allgemein:**

![](_page_46_Picture_114.jpeg)

# **Umgebungsbedingungen:**

![](_page_46_Picture_115.jpeg)

![](_page_47_Picture_0.jpeg)

2019 © Koninklijke Philips N.V. Alle Rechte vorbehalten.

Philips und der Philips-Schild sind eingetragene Marken der Koninklijke Philips N. V. und werden unter Lizenz der Koninklijke Philips N.V. verwendet.

Technischen Daten können sich ohne Vorankündigung ändern.